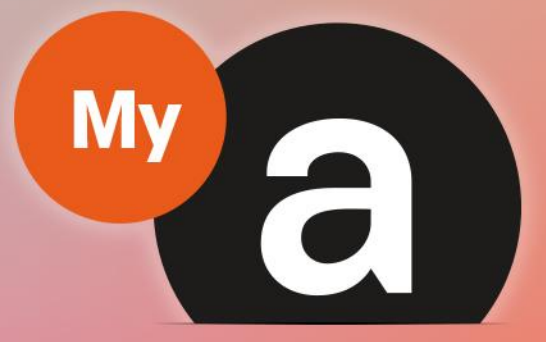

# **Guide Utilisateurs** Portail "Adhérent"

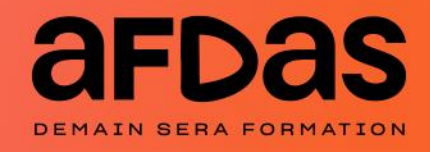

Version du 17 mars 2023-V5.02

## **Sommaire**

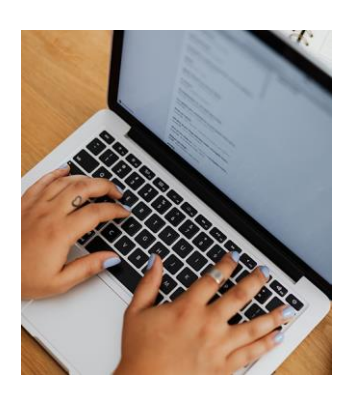

#### Accéder au portail

Initialiser votre mot de passe  $- p.3$  $- p.3$ Se connecter au portail– [p.5](#page-4-0) Mot de passe oublié  $- p.7$  $- p.7$  $- p.7$ Découvrir son espace personnel – [p.9](#page-8-0) Trier, filtrer et exporter  $- p.10$  $- p.10$ 

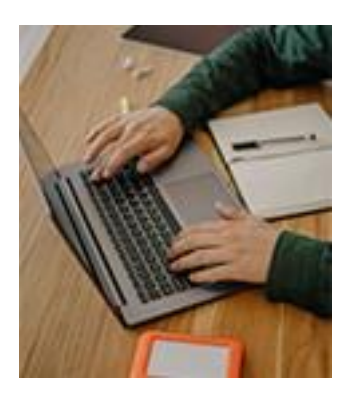

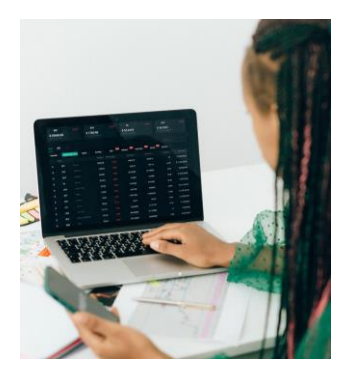

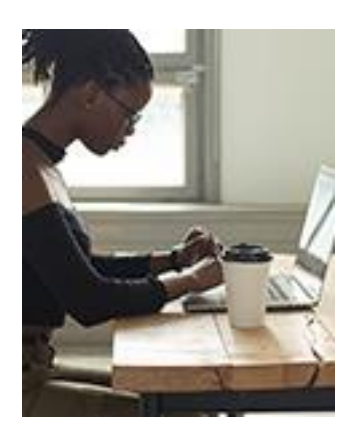

#### Gérer son compte

Gérer sa fiche Adhérent – [p.11](#page-10-0) Gérer ses contacts  $-$  [p.12](#page-11-0) Gérer ses salariés– [p.14](#page-13-0) Gérer ses coordonnées bancaires – [p.16](#page-15-0)

#### Réaliser ses démarches

Saisir une demande de prise en charge – [p.18](#page-17-0) Notification initiale  $- p.20$  $- p.20$ Gérer ses demandes  $-\underline{p.21}$  $-\underline{p.21}$  $-\underline{p.21}$ Gérer ses factures et avoir – [p.24](#page-23-0) Suivre sa situation de compte  $p.27$ Réaliser un versement volontaire  $p.29$ 

### Contacter l'Afdas

Saisir une demande de contact  $p.30$ Suivre ses demandes de contact – [p.32](#page-31-0)

### <span id="page-2-0"></span>INITIALISER VOTRE MOT DE PASSE

Pour faire suite à votre adhésion ou à la création d'un nouveau contact, un mail de bienvenue sur le portail Afdas vous est envoyé.

Il vous permet de paramétrer votre mot de passe afin d'accéder à votre espace adhérent MyA .

**1.** Cliquer sur le lien hypertexte présent dans le **mail de bienvenue**.:

Bienvenue sur le portail AFDAS Ne pas répondre (AFDAS) <ne-pas-repondre@afdas.com> **NP** À O mya-guide@yopmail.com Bonjour, Nous vous souhaitons la bienvenue sur le Portail Adhérent ! Rendez-vous dès à présent sur le site: https://afdas--demo.sandbox.my.site.com/Adherent/login? c=pHP8MpWFhayiWpgq2eYfzH Gs2wejApp.uVuYJ3Q22T7OWpAnvx2FmU9A5HZo5BYGIYdAsJzAYujwhg kTIHPmatWypRkCrdzPE89qTYFzg0t55hrNrQCbqmXODjzAV9DIk0EQ\_gqoFRv0XMFDEkVZ\_F2KWGNtgA axosixvEknTWV123eb8YNt6egvMZ6UWgUiHtAaM0\_XKvnWDnvazT\_6QDu8gairQ%3D%3D A ce titre, nous vous adressons ci-dessous vos identifiants de connexion qui vous permettront d'accéder à l'ensemble de nos services en ligne. Identifiant mya-quide@yopmail.com.a9997h Nous vous souhaitons une excellente navigation. Cordialement, L'équipe AFDAS **TENTIION Ce lien est valide durant 7 jours.** Passé ce délai, vous devez procéder de la même manière que lo[rs](#page-7-0)que vous avez **[oublié](#page-7-0) votre mot de passe**. **Ce mail doit être conservé car il contient votre [identifiant.](#page-5-0)**

### INITIALISER VOTRE MOT DE PASSE

**2.** Renseigner un mot de passe en respectant le format, puis cliquer sur « Changer le mot de passe ».

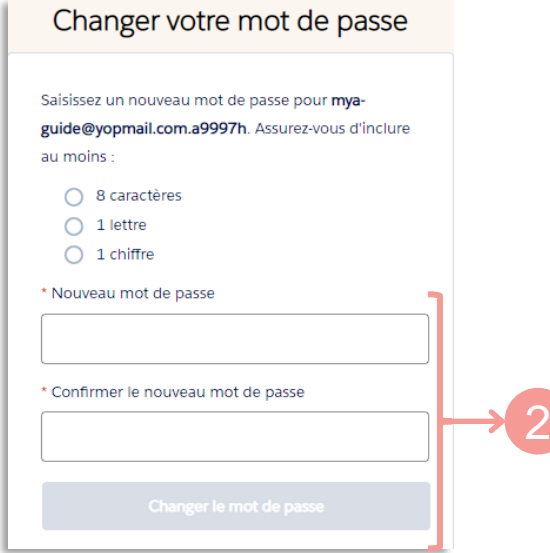

**3.** Vous accédez <sup>à</sup> votre espace :

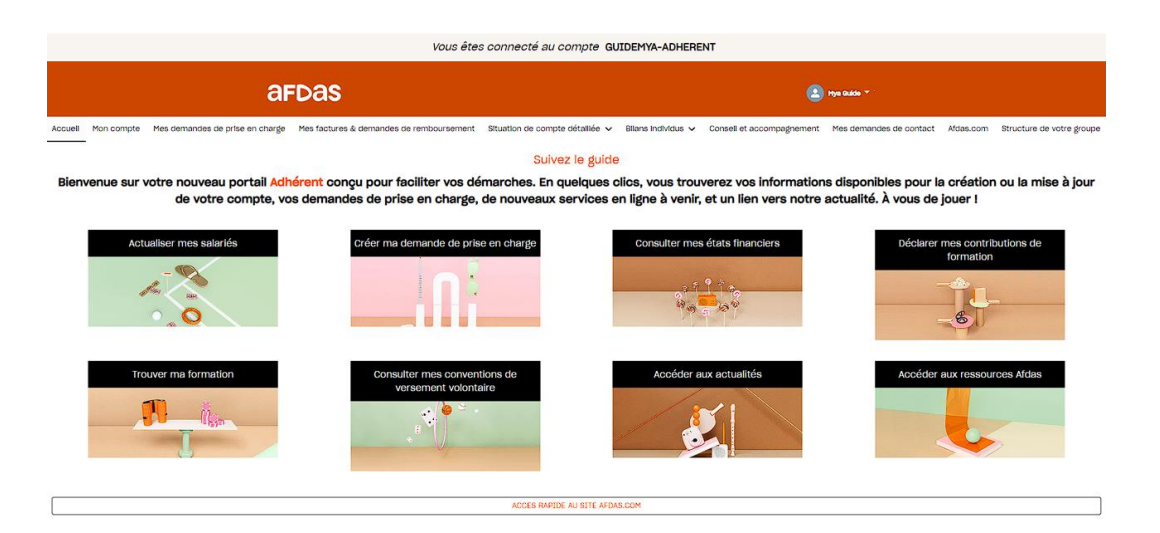

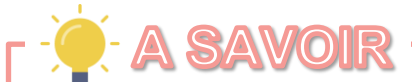

Pour une meilleure expérience utilisateur, il est conseillé d'utiliser les **navigateurs Google Chrome ou Microsoft Edge** pour toutes vos connexions au portail.

### SE CONNECTER AU PORTAIL

<span id="page-4-0"></span>Une fois votre mot passe initialisé, vous avez deux chemins possibles pour accéder à votre espace adhérent MyA.

A partir du site internet de l'Afdas <https://www.afdas.com/> :

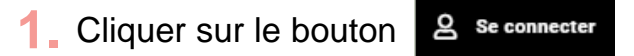

2. Dans le bloc dédié aux Entreprises, cliquer sur **Z** espace adhérent

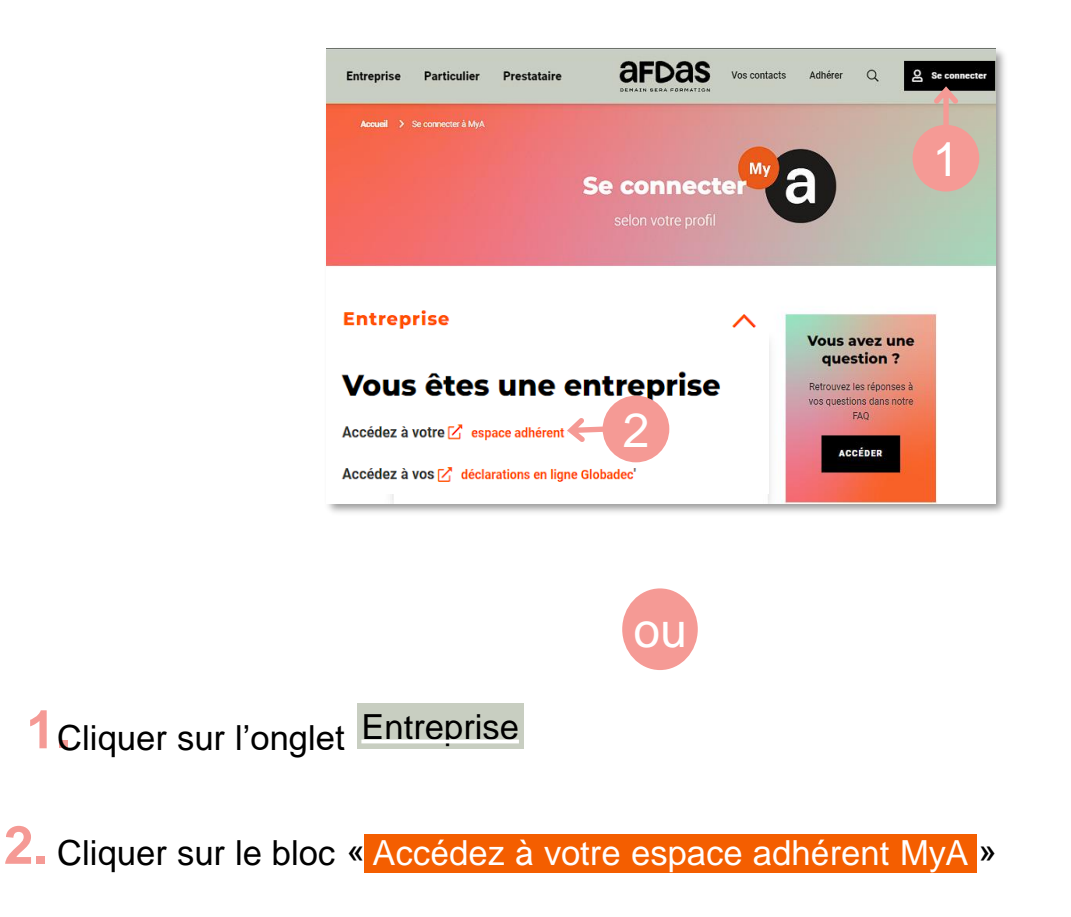

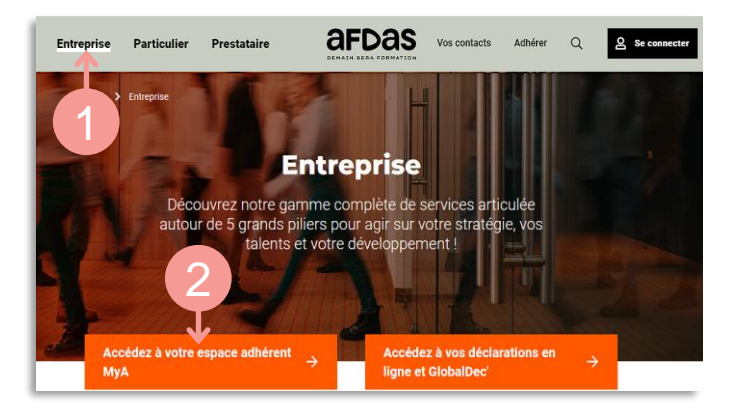

 $\blacktriangleright$ 

### SE CONNECTER AU PORTAIL

#### <span id="page-5-0"></span>**3.** La page d'accueil du Portail Adhérent s'affiche, cliquer sur « Se connecter »

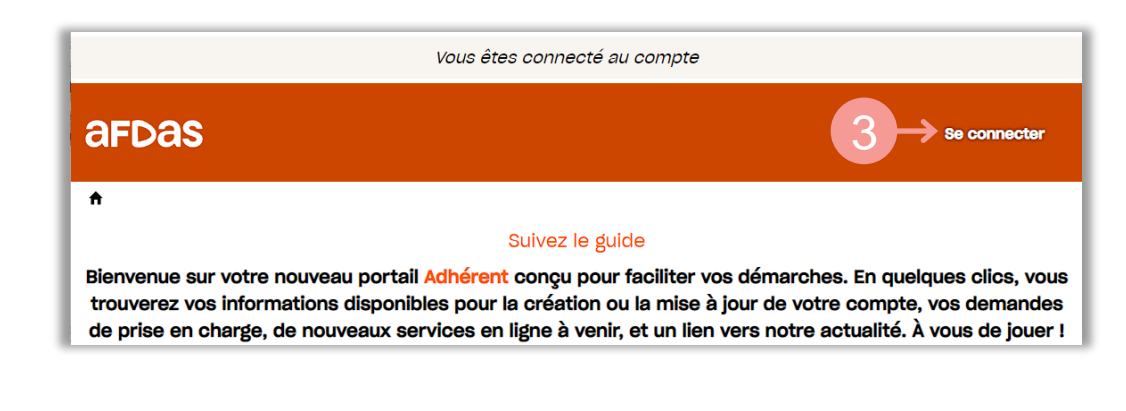

#### **4.** Renseigner:

Ⓐ Votre identifiant comme nom d'utilisateur;

Ⓑ Le mot de passe défini lors de votre première connexion.

**Votre identifiant** vous a été communiqué dans le **[mail de bienvenue](#page-2-0).**  Il est constitué de: **Votre adresse email + .a + n° de référence adhérent Afdas**

Ex: mya-guide@yopmail.com.a9997h

5. Puis cliquer sur le bouton « Se connecter »

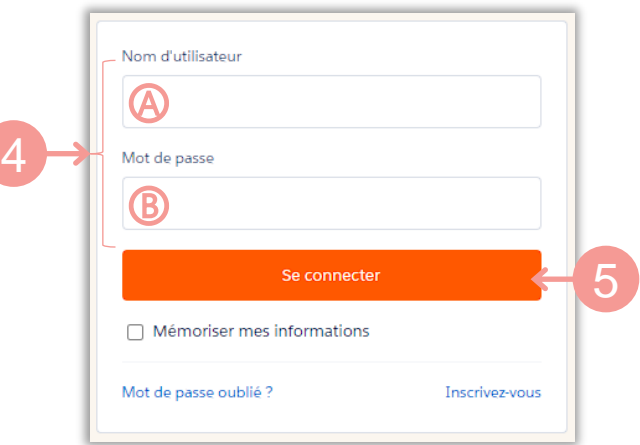

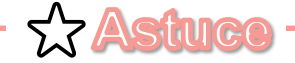

Pour plus de facilité, vous pouvez enregistrer le lien suivant dans vos favoris de navigateur : **[Connexion au portail MyA "Adhérents"](https://afdas.force.com/Adherent/login?startURL=%2FAdherent%2Fs%2F%3Ft%3D1608564168878)**

### MOT DE PASSE OUBLIÉ

<span id="page-6-0"></span>En cas d'oubli de votre mot de passe, vous avez la possibilité de procéder à la génération d'un nouveau mot de passe:

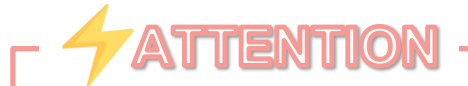

Au bout de **trois tentatives** de connexion avec un **mot de passe erroné**, votre **accès au portail est temporairement bloqué**.

Dans ce cas, la procédure de mot passe oublié ne fonctionne pas et **vous devez appeler notre hotline au 01 44 78 55 87 qui procédera au déblocage**.

De la même manière que pour vous **[connecter](#page-2-0) au portail**, accéder à l'écran de **1.** connexion.

**2.** Cliquer sur « Mot de passe oublié ? » pour réinitialiser votre mot de passe.

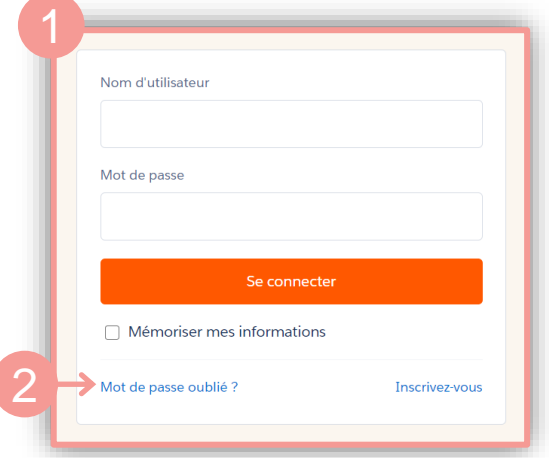

Dans la fenêtre qui s'affiche, renseigner **votre [identifiant](#page-5-0)** dans le champ **3.** Nom d'utilisateur, puis cliquer sur « **Continuer** »

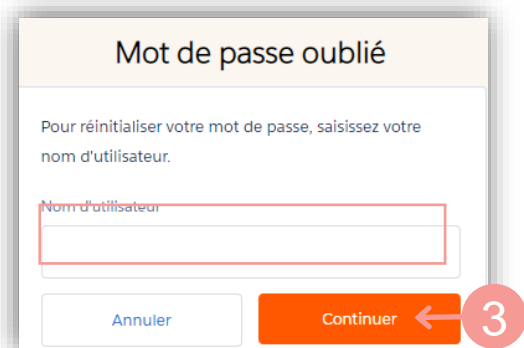

### MOT DE PASSE OUBLIÉ

<span id="page-7-0"></span>**4.** Vous allez recevoir un mail de réinitialisation vous permettant de changer votre mot de passe.

**5.** Cliquer sur le lien présent dans le mail:

Votre nouveau mot de passe pour Portail Adhérent

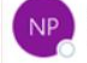

Ne pas répondre (AFDAS) <ne-pas-repondre@afdas.com> mya-guide@yopmail.com

Bonjour Mya.

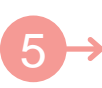

Votre mot de passe a bien été réinitialisé pour Portail Adhérent. Merci de cliquer sur le lien suivant afin de pouvoir vous reconnecter sur le site : https://afdasdemo.sandbox.my.site.com/Adherent/secur/forgotpassword.jsp? r=00D2z0000004nzW0052z000004PSSWCjwKMwoPMDBEMnowMDAwMDA0bnpXEg8wMkcwTzAwMDAw MDM2WUgaDzAwNTJ6MDAwMDA0UFNTVxio 46j5TASEPXFzBHnXAq DMlkswPZuu4aDI1zXa3foLt2Qyzt pCI5OU4IsIER5VAXTay8pTufB7F0AVosmkCU4ypHK\_tRc8dxiTSRs9rEezesiqwY5pXBBCwjVPb6QXIL&displ ay=page&fpot=dff23ba7-c704-446f-9bb7-589ed8f6268d1ab5d438-66a6-47bb-b895-1f173a032c40 Nous vous remercions et vous souhaitons une excellente journée.

Très cordialement,

**AFDAS** 

**Ce lien n'est valide que durant 24h.**

Passé ce délai vous devez de nouveau aller sur « Mot de passe oublié ? »

En cas de problème vous pouvez contacter notre hotline au 01 44 78 55 87

**6.** Procéder de la même manière que pour **[l'initialisation](#page-2-0) de votre mot de passe**

# <span id="page-8-0"></span>**Accéder au portail** Accéder au portail

### DÉCOUVRIR SON ESPACE PERSONNEL

Le **portail "Adhérents"** est votre espace sécurisé où vous pourrez effectuer toutes les démarches nécessaires à la réalisation et au suivi de vos formations : mise à jour de vos informations et de vos salariés, création et suivi des demandes de prise en charge, facturation …

- Le bandeau principal permet de naviguer entre les différents onglets de votre espace personnel pour y réaliser vos démarches : **1.**
	- Accueil
	- Mon compte
	- Mes demandes de prise en charge
	- Mes factures et demandes de remboursement
	- Situation de compte détaillée
	- Bilans individus
	- Conseil et accompagnement (Versement Volontaire)
	- Mes demandes de contact
- Le menu utilisateur permet de : revenir à l'accueil, contacter l'Afdas, se **2.** déconnecter, etc.

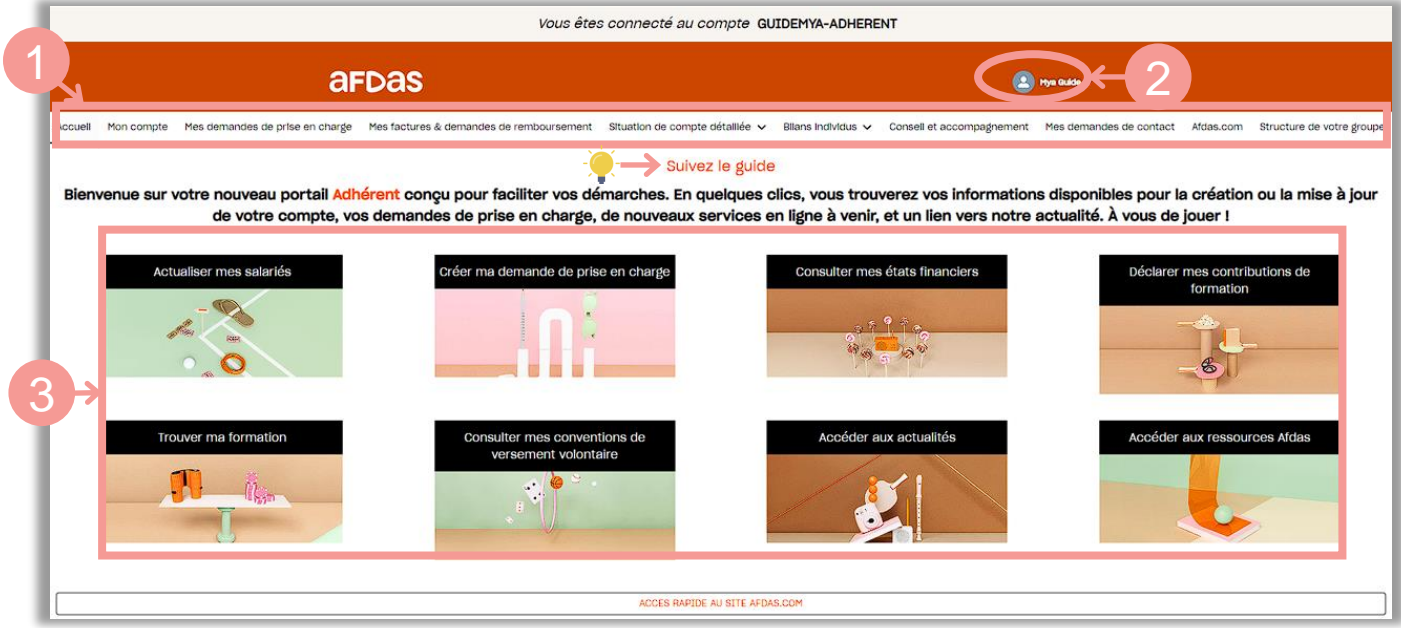

Les blocs actions vous permettent également d'initier de nouvelles démarches : nouvelle demande de prise en charge, actualisation des salariés, ainsi que d'accéder aux actualités et à la documentation de l'Afdas. **3.**

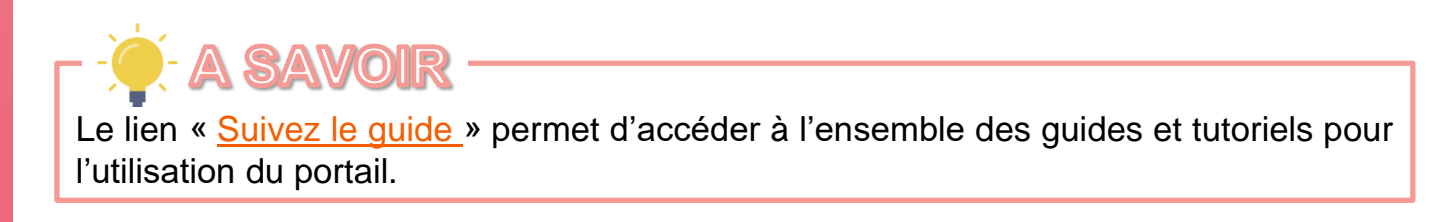

### TRIER, FILTRER ET EXPORTER

<span id="page-9-0"></span>Sur les différents onglets du portail, vous aurez la possibilité de trier, filtrer et exporter les informations pour retrouver plus facilement celles qui vous intéressent.

#### **Trier**

- **1.** Pour trier les données d'une colonne par ordre alphabétique ou chronologique, cliquer sur le nom de cette colonne.
- **2.** Pour trier dans l'ordre inverse, cliquer une seconde fois sur le nom de la colonne. La flèche de tri apparaît alors dans l'autre sens  $\downarrow$ .

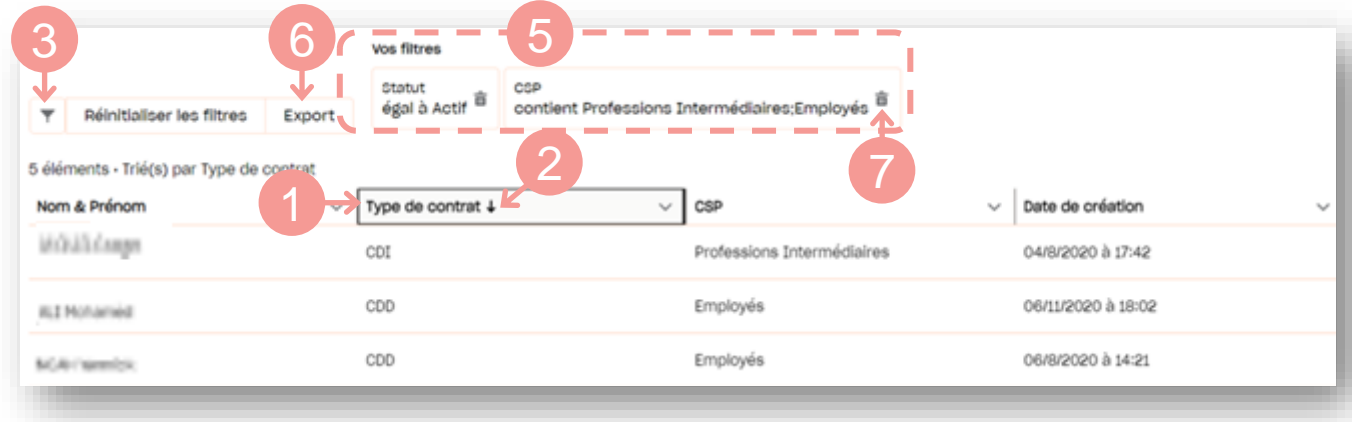

#### Filtrer et exporter

- **3.** Pour filtrer, cliquer sur l'icône qui fait apparaître le formulaire de filtre.
- **4.** Paramétrer le(s) filtre(s) en choisissant le champ à filtrer, l'opérateur adapté et la/les valeurs souhaitée(s) puis cliquer sur Appliquer
- **5.** Les filtres appliqués viennent s'ajouter dans la liste de « Vos filtres ». Vous pouvez en ajouter autant que vous le souhaitez.

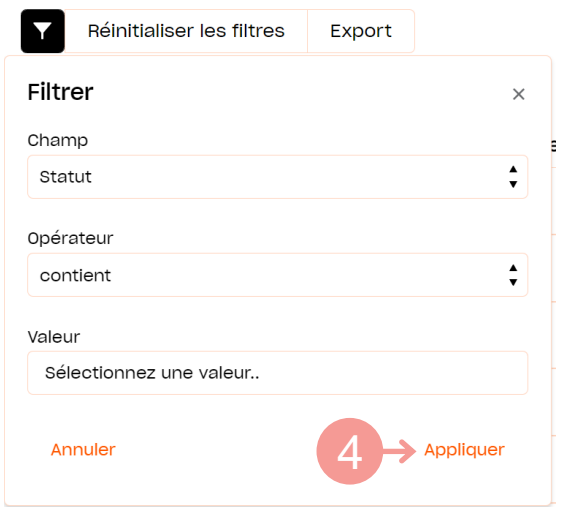

- **6.** Cliquer sur le bouton Export pour exporter les données filtrées sous la forme d'un tableau Excel (pour vos contacts, salariés, demandes de prise en charge et factures).
- **7**. Cliquer sur l'icône **m** pour supprimer un filtre ou cliquer sur « Réinitialiser les filtres » pour tous les supprimer.

### GÉRER SA FICHE ADHÉRENT

<span id="page-10-0"></span>Depuis le bandeau principal, cliquer sur l'onglet **Mon compte** puis sur le sousonglet **Informations du compte** pour retrouver toutes les informations sur votre structure : nom commercial, SIRET, forme juridique, adresses, secteur d'activité, etc.

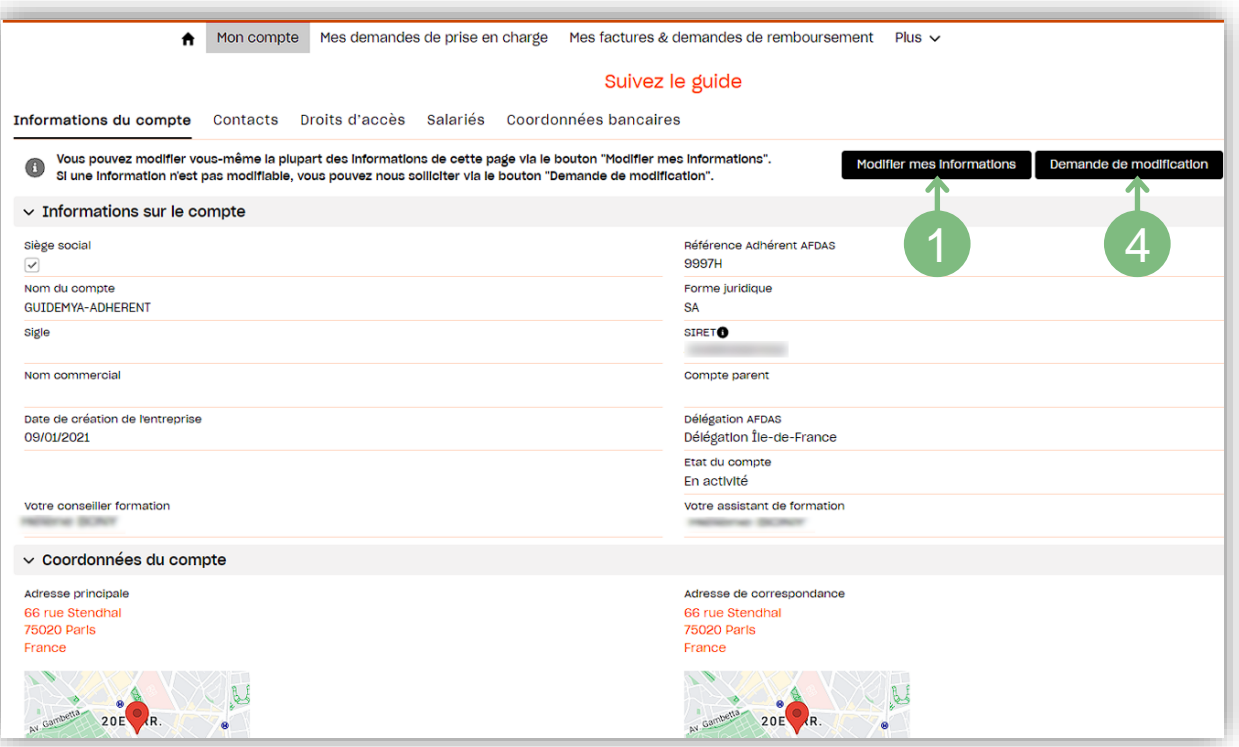

### Modifier ses informations

- <sup>1</sup>. Si vous souhaitez modifier des informations de votre compte obsolètes ou<br>erronées, cliquer sur le bouton **Modifier mes informations** erronées, cliquer sur le bouton
- **2.** La fenêtre s'actualise et laisse apparaître des champs modifiables signalés par un contour de couleur. Ex. : Forme juridique

Une partie de vos informations ne sont pas modifiables directement sur le portail:

Association

- SIRET,
- secteur d'activité,
- activité principale…
- Rectifier les informations modifiables qui le nécessitent puis cliquer sur **3.** Enregistrer .
- Afin de signaler que des champs non modifiables ne sont plus d'actualité, vous **4.**devez faire une demande de modification auprès de l'Afdas.

En cliquant sur **Demande de modification**, vous accédez au formulaire permettant de [Réaliser une demande de contact.](#page-29-0)

### GÉRER SES CONTACTS

<span id="page-11-0"></span>Le sous-onglet **Contacts** vous permet d'identifier les personnes au sein de votre entreprise qui seront en relation avec l'Afdas et leur type de relation. Vous pouvez identifier autant de contacts que vous le souhaitez dont un unique « contact principal » qui aura l'ensemble des droits d'accès.

Les contacts sont triés par statut puis par nom. Les informations principales sont affichées dans la liste : fonction(s), email, numéro de téléphone, statut, date de création et leur type de relation avec l'Afdas. Si vous souhaitez **exporter les données filtrées** sous la forme d'un tableau Excel, cliquer sur le bouton Export

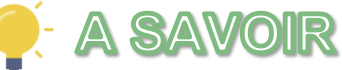

Par défaut, le contact renseigné lors de la demande d'adhésion à la rubrique «Interlocuteur principal» (voir le [guide de demande d'adhésion\)](https://www.afdas.com/fileadmin/user_upload/MyA_Adherents/Guide_Utilisateurs_adherent_demande_adhesion/Guide_Utilisateurs_adherent_demande_adhesion.pdf) est le contact principal du compte. Lors de sa première connexion, c'est ce contact principal qui créera les autres contacts du compte et leur octroiera leurs droits d'accès au portail (voir [page suivante\)](#page-12-0). Ces autres contacts sont dits contacts secondaires.

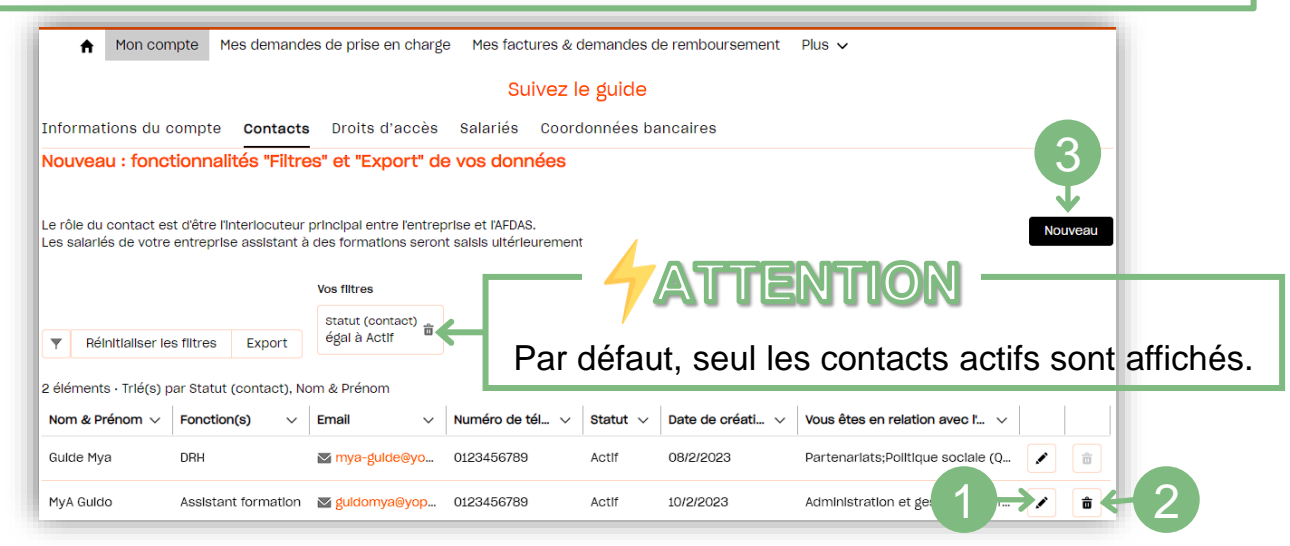

#### Modifier ou créer des contacts

- 1. Cliquer sur l'icône cour modifier les informations d'un contact.
- **2.** Cliquer sur l'icône  $\overline{u}$  pour désactiver un contact. Il passera alors au statut inactif.
- **3.** Cliquer sur le bouton Nouveau pour créer un nouveau contact. Indiquer ses informations personnelles, sa fonction au sein de l'entreprise ainsi sa relation avec l'Afdas avant de cliquer
	- SUI<sup>f</sup> Enregistrer .

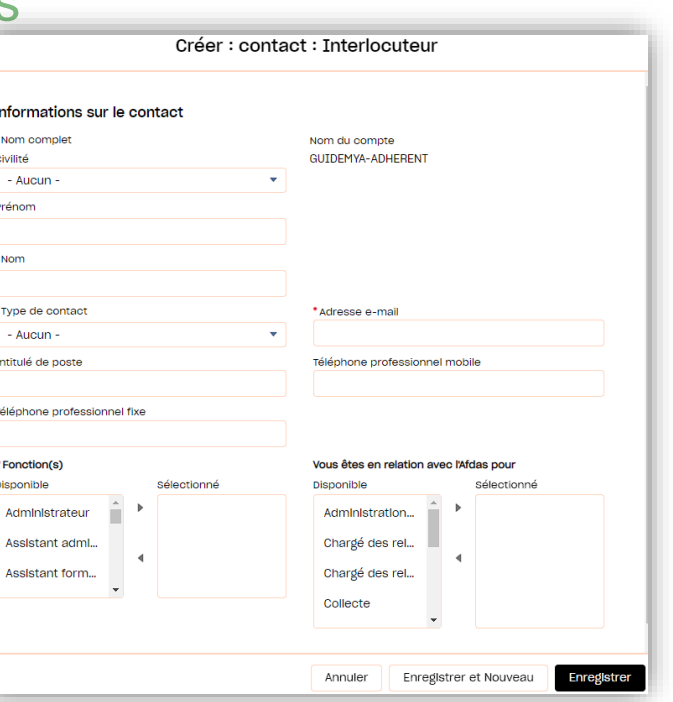

### GÉRER SES CONTACTS

<span id="page-12-0"></span>Dans le sous-onglet **Droits d'accès**, vous pouvez configurer et gérer les actions que peuvent réaliser les contacts listés dans l'onglet **[Contacts](#page-11-0)** sur votre espace.

Vous pourrez ainsi, en cochant ou décochant les cases correspondantes, les autoriser ou ne plus les autoriser à :

- Ⓐ Accéder et modifier des données du sous-onglet **[Information du compte](#page-10-0)**
- Ⓑ Accéder et modifier des données du sous-onglet **[Coordonnées bancaires](#page-15-0)**
- Ⓒ Accéder et modifier des données contenues dans l'onglet **[Salariés](#page-14-0)**
- Ⓓ Accéder et gérer vos **[demandes](#page-17-0) de prise en charge**
- Ⓔ Accéder et gérer vos **factures et demandes de [remboursement](#page-23-0)**
- Ⓕ Accéder et gérer votre **[versement](#page-28-0) volontaire** *(onglet Conseil et accompagnement)*
- <sup>6</sup> Accéder au portail
- $\Theta$  Gérer les droits d'accès des Contacts liés à votre compte

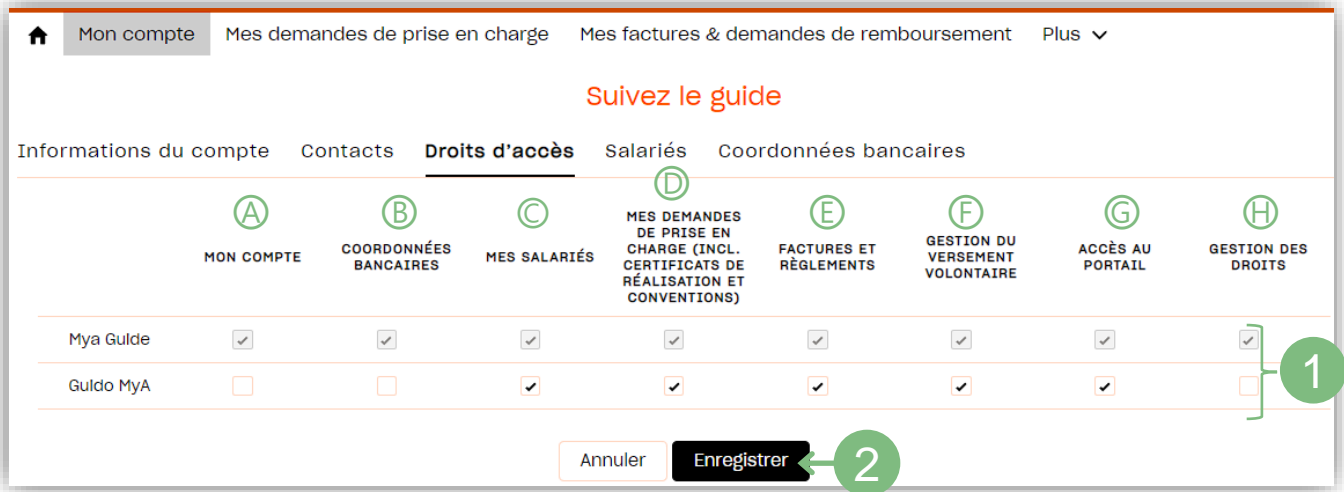

### Gérer les droits d'accès

Par défaut, seul le contact principal accède à l'onglet de gestion des droits d'accès.

En cochant la case « **Gestion des droits** » (Ⓗ), il peut ainsi partager les droits d'accès à des contacts secondaires qui pourront à leur tour gérer l'ensemble des droits des autres contacts.

- **1.** Si vos droits le permettent, cocher ou décocher une case pour définir les droits du contact correspondant.
- **2.** Cliquer sur le bouton **Enregistrer** pour valider les modifications des droits d'accès.

### GÉRER SES SALARIÉS

<span id="page-13-0"></span>Avant de réaliser une demande de prise en charge auprès de l'Afdas, vous devez vous assurer que le/les salarié(s) relatifs à cette demande a/ont déjà une fiche salarié à jour rattachée à votre compte.

Toutes les personnes de votre entreprise que vous avez renseignées auprès de l'Afdas pour réaliser des formations se retrouvent dans l'onglet **Mon Compte** sous l'onglet **Salariés:**

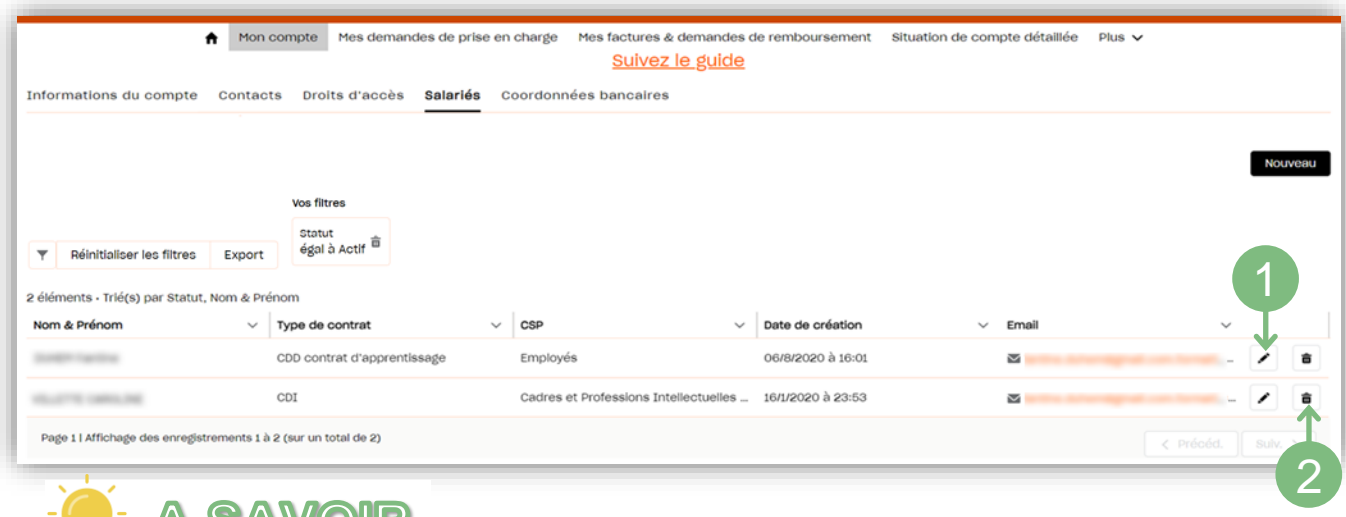

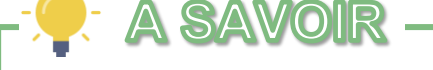

Par défaut, seul les salariés actifs sont affichés.

Les salariés sont triés par statut puis par nom. Les informations principales sont affichées dans la liste : type de contrat, CSP, date de création, email.

### Modifier ou désactiver des salariés

Si dans cette liste, les données relatives à un salarié ne sont pas à jour ou un salarié a quitté votre entreprise, vous devez:

1. Cliquer sur l'icône  $\rightarrow$  pour modifier un salarié existant.

**2.** Cliquer sur l'icône  $\overline{\mathbf{u}}$  pour désactiver un salarié. Il passera alors au statut inactif.

### GÉRER SES SALARIÉS

#### <span id="page-14-0"></span>Créer des salariés

Si dans cette liste, un salarié est absent, vous devez :

**3.** Cliquer sur le bouton **prouveau** pour créer un nouveau salarié.

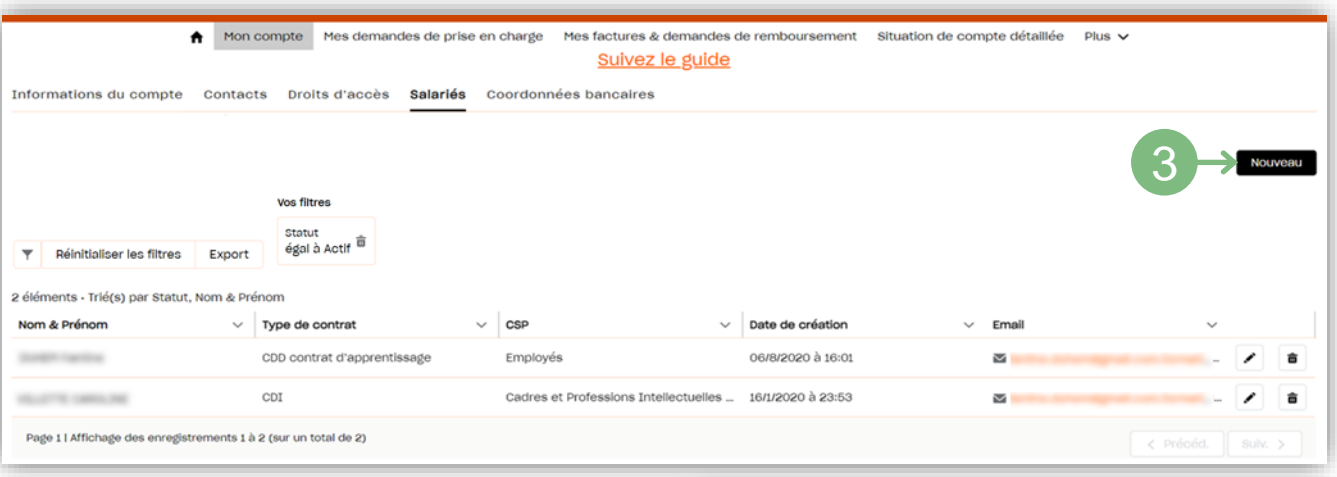

Date de nais

Code posta

Civilité

.<br>Nom

Fmail

Telephone pro. fixe

lelephone personne

FRANCE

Aucur

4. Renseigner le numéro unique de<br>sécurité social du salarié\* sécurité concerné puis cliquer sur Suivant

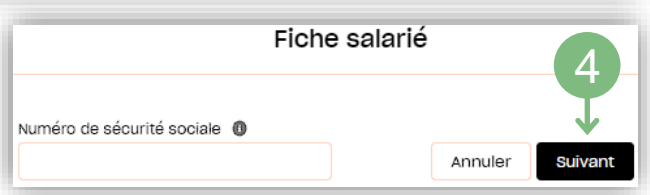

Fiche salarié

Numéro de sécurité cé O

Non conn

France

- Aucur

- Aucun

BOTH O

ROFTH<sup>O</sup>

Date d'entrée dan

Intituló do noctu

.<br>Noe de contra

 $cosp$   $\theta$ 

entreprise

\*Le numéro de sécurité sociale est appelé aussi NIR (**N**uméro d'**I**dentification au **R**épertoire).

**Si votre salarié n'a pas encore de NIR, vous pouvez saisir son NIA** (**N**uméro d'**I**dentification d'**A**ttente attribué par un organisme de protection sociale).

Pour plus d'information, vous pouvez consulter le site : net – [entreprises.fr](https://net-entreprises.custhelp.com/app/answers/detail/a_id/1965/~/le-nir,-lidentifiant-du-salari%C3%A9-pour-la-dadsu)

**5.** Compléter les informations de la fiche salarié puis cliquer sur

#### Enregistrer

#### TENTION

**Dans le cas de saisie du NIA sur la fiche de votre salarié, vous devez penser à la mettre à jour dès l'obtention de son NIR.**

5

Annuler **Enregist** 

 $\overset{\scriptscriptstyle\leftarrow}{\boxplus}$ 

 $\frac{1}{10}$ 

### <span id="page-15-0"></span>GÉRER SES COORDONNÉES BANCAIRES

Le sous onglet **Coordonnées Bancaires** vous permet de renseigner les IBAN que l'Afdas peut utiliser pour réaliser des remboursements. **Seuls les IBAN de votre entreprise doivent être renseignés.**

Si vous n'avez pas d'IBAN renseigné dans vos coordonnées bancaires, il vous sera proposer d'en ajouter avant toute saisie de facture.

En effet, lors de la saisie d'une facture, vous pourrez alors choisir le mode de règlement et donc l'IBAN pertinent.

### Créer un IBAN

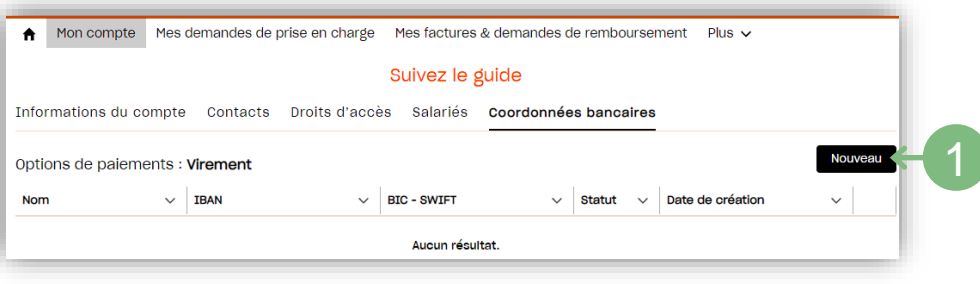

**1.** Pour créer un IBAN, cliquer sur le bouton Nouveau

Le formulaire de saisie s'ouvre:

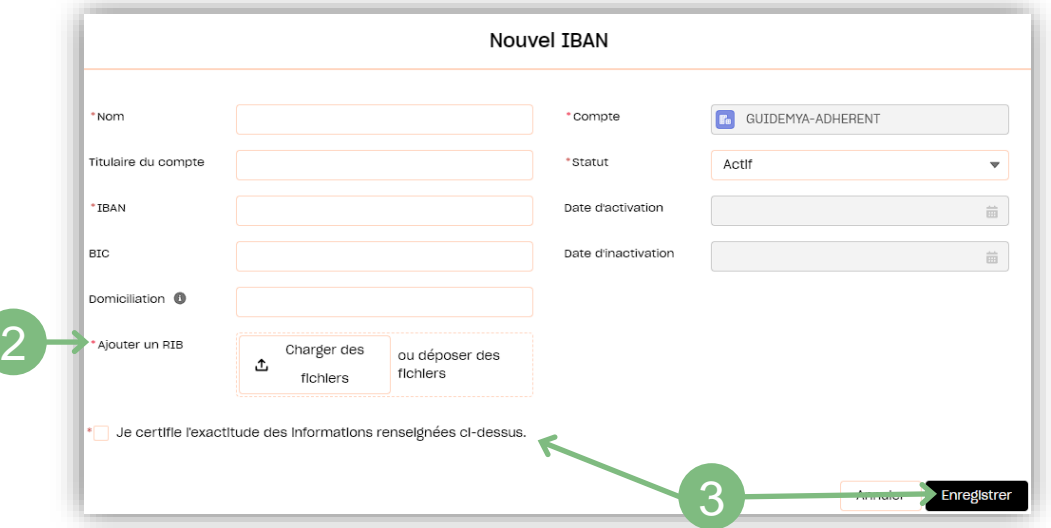

- **2.** Renseigner les informations pertinentes de votre IBAN en complétant les champs du formulaire puis ajouter une copie du RIB sur lequel figure cet IBAN (en pdf ou scannée).
- **3.** Pour valider la saisie de votre IBAN, n'oublier pas de certifier l'exactitude des informations renseignées puis cliquer sur le bouton Enregistrer

#### **ATTENTION**

Une fois enregistrés, les champs IBAN et BIC ne sont plus modifiables.

Ainsi pour modifier un IBAN erroné ou obsolète, vous devez désactiver cet IBAN (voir page suivante) puis créer un nouvel IBAN comme ci-dessus.

**Vous pouvez avoir plusieurs IBAN actifs mais ils doivent tous être liés à votre entreprise.**

 $\overline{C}$ 

### **GÉRER SES COORDONNÉES BANCAIRES**

### Désactiver un IBAN

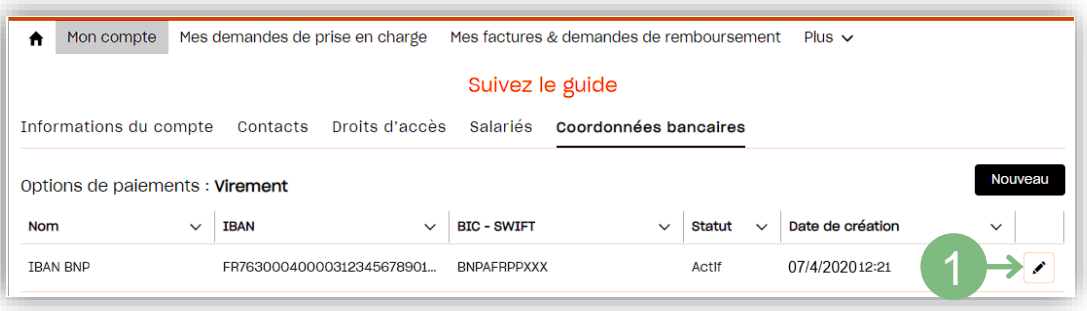

Pour désactiver un IBAN existant, cliquer sur l'icône  $\blacktriangleright$ . **1.**

#### Les détails de cet IBAN s'affichent:

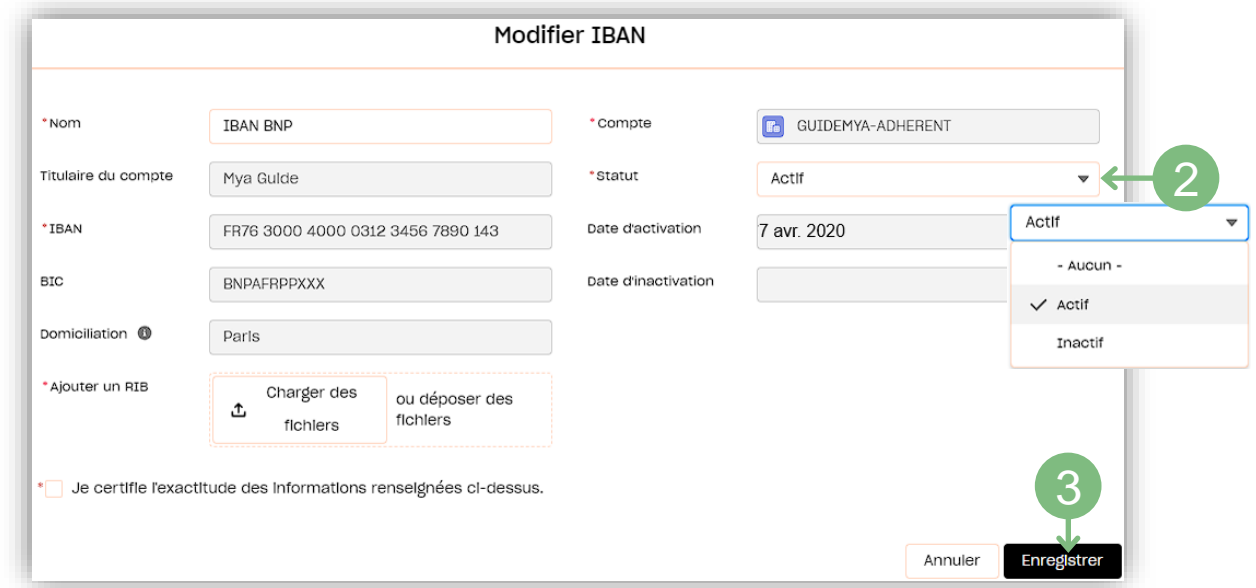

**2.** Modifier le champs statut en sélectionnant « Inactif » dans le menu déroulant.

3. Cliquer sur le bouton **prince integistrer** pour valider la désactivation de votre IBAN.

#### Votre IBAN apparaît maintenant en inactif:

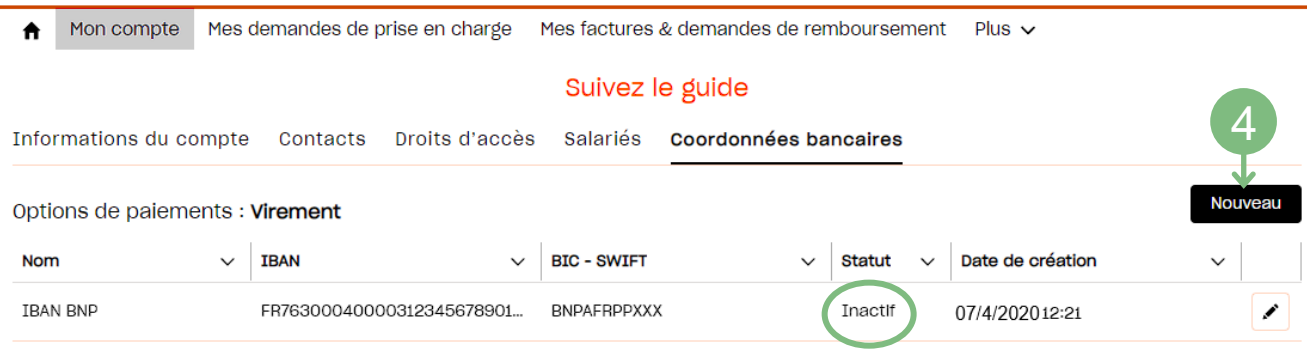

**4.** Vous pouvez créer votre nouvel IBAN (voir la page précédente)

### SAISIR UNE DEMANDE DE PRISE EN CHARGE

<span id="page-17-0"></span>**A SAVOIR** 

Avant de choisir un prestataire (organisme de formation, prestataire d'appui conseil…), vérifier qu'il réponde aux critères de financement en consultant la page du site Afdas dédiée : [https://www.afdas.com/prestataires](https://www.afdas.com/prestataire/etre-finance-par-lafdas/la-certification-qualiopi-une-obligation-pour-beneficier-des-financements-publics-ou-mutualises/les-prestataires-certifies-qualiopi.html)

Une demande de prise en charge comprend plusieurs modules de formation si elle est dispensée par des prestataires différents.

Chaque module de formation est dispensé soit en interne, soit en externe par un prestataire unique, et peut être suivi par plusieurs stagiaires. Le nombre de stagiaires peut différer d'un module à l'autre sur une même demande.

Pour faire votre demande de prise en charge, depuis la page d'accueil de votre portail , vous pouvez cliquer sur:

**1.**  L'onglet **Mes Demandes de prise en charge** dans le bandeau principal

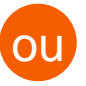

#### La vignette « **Créer ma demande de prise en charge** » **2.**

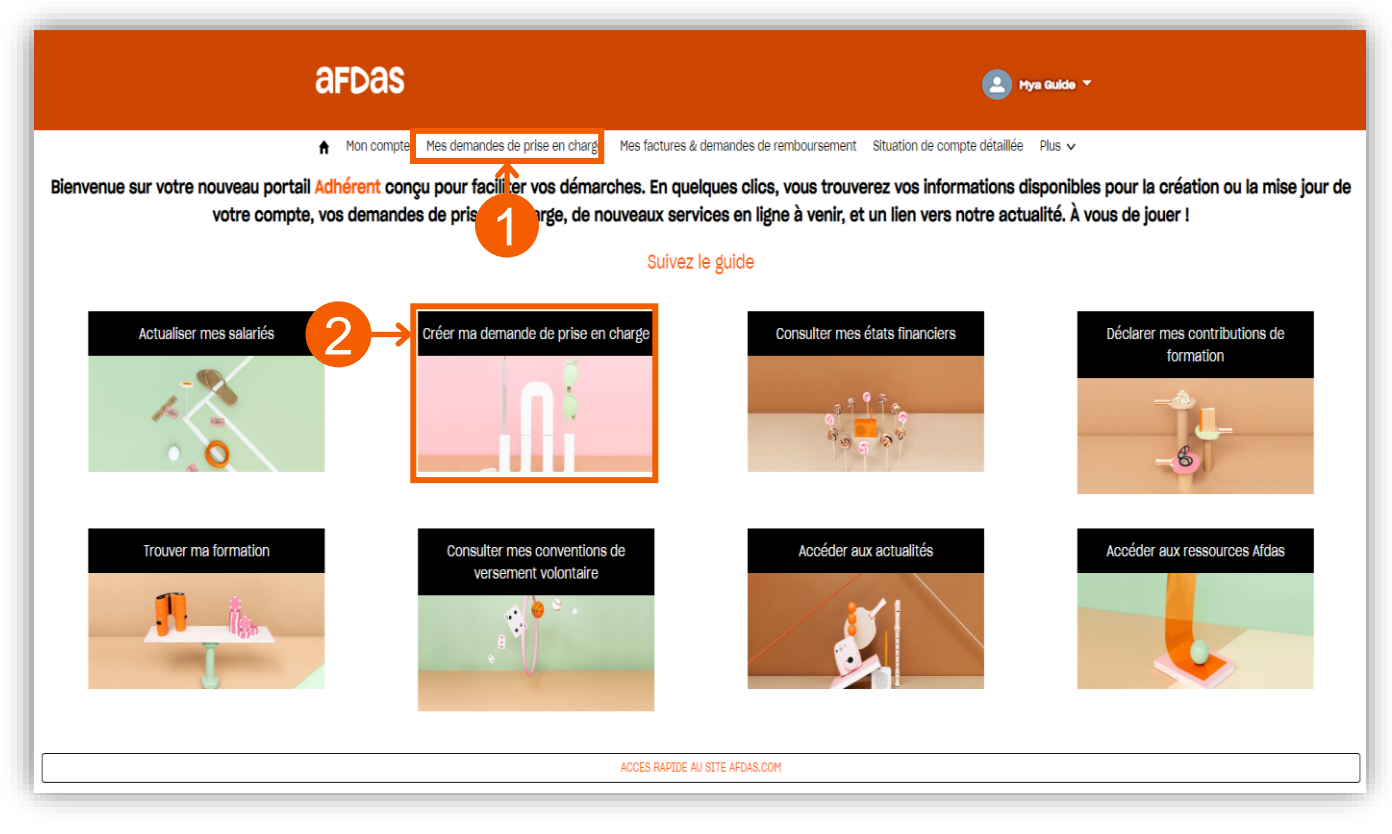

### SAISIR UNE DEMANDE DE PRISE EN CHARGE

Vous arrivez sur la page de suivi de vos demandes de prise en charge:

3. Cliquer sur le bouton **prouvelle demande** pour réaliser votre demande de prise en

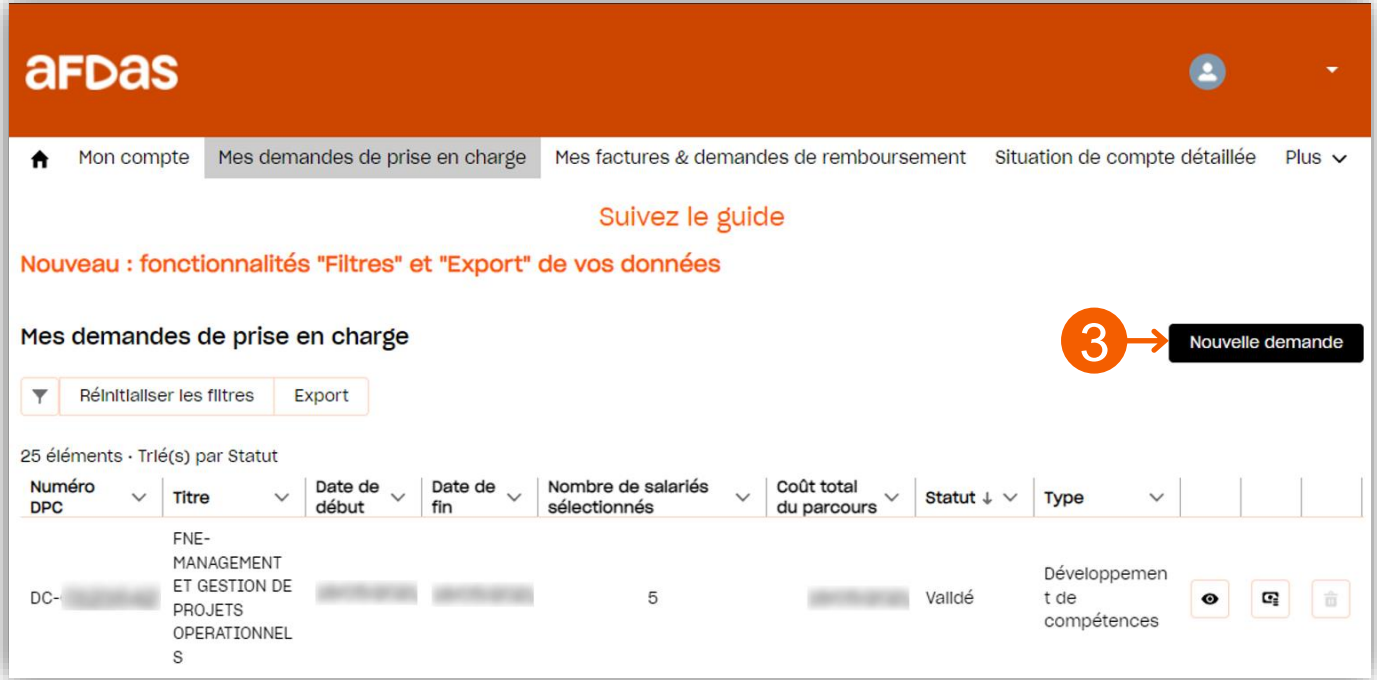

Dans la liste qui s'affiche, choisissez le dispositif sur lequel vous souhaitez faire **4.** une demande :

Ouel type de demande souhaitez-vous faire ?

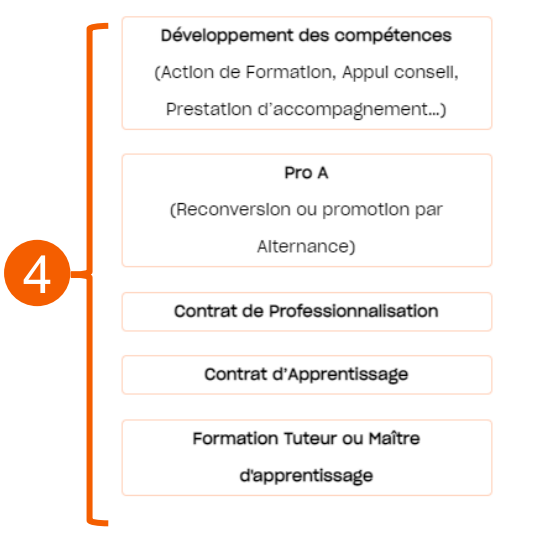

Pour plus de détails sur la démarche, télécharger nos **[Tutoriels demandes de prise en charge](https://www.afdas.com/documents/formulaires-afdas-et-note-dinformation/entreprises/guides-utilisateur-my-a-2014-entreprises/tutoriels-demandes-de-prise-en-charge)** ou l'un des Guides Utilisateurs de demande de prise en charge:

- » **[Développement](https://www.afdas.com/fileadmin/user_upload/MyA_Adherents/Guide_Utilisateurs_adherent_demande_dev_competences/Guide_Utilisateurs_adherent_demande_dev_competences.pdf) des compétences**
- » **[ProA](https://www.afdas.com/fileadmin/user_upload/MyA_Adherents/Guide_Utilisateurs_adherent_demande_PRO_A/Guide_Utilisateurs_adherent_demande_PRO_A.pdf)**
- » **Contrat de [professionnalisation](https://www.afdas.com/fileadmin/user_upload/MyA_Adherents/Guide_Utilisateurs_adherent_demande_contrat_professionnalisation/Guide_Utilisateurs_adherent_demande_contrat_professionnalisation.pdf)**
- » **Contrat [d'apprentissage](https://www.afdas.com/fileadmin/user_upload/MyA_Adherents/Guide_Utilisateurs_adherent_demande_contrat_apprentissage/Guide_Utilisateurs_adherent_demande_contrat_apprentissage.pdf)**
- » **Tuteur ou maître [d'apprentissage](https://www.afdas.com/fileadmin/user_upload/MyA_Adherents/Guide_Utilisateurs_adherent_demande_formation_tuteur_maitre_appr/Guide_Utilisateurs_adherent_demande_formation_tuteur_maitre_appr.pdf)**

**5.** Suivre l'ensemble des étapes de demande de prise en charge en vous aidant notamment du « fil d'Ariane » en haut de votre demande :

### NOTIFICATION INITIALE

<span id="page-19-0"></span>Suite à la validation d'une demande de prise en charge, vous allez recevoir un mail de notification de l'Afdas qui comporte des informations importantes pour le suivi et la facturation éventuelle de votre demande:

Exemple de mail pour un contrat de professionnalisation : notification de financement initial

- **1.** Le(la) salarié(e) concerné(e) par la formation
- **2.** L'intitulé de la formation
- **3.** La référence Afdas du contrat (référence de formation)
- **4.** Les [modalités de financement e](#page-23-0)t de [facturation](https://www.afdas.com/documents/formulaires-afdas-et-note-dinformation/entreprises/guides-utilisateur-my-a-2014-entreprises/copy_of_guide-utilisateurs-de-saisie-dpc-adherent-contrat-pro/view)
- **5.** Le n° de dépôt du contrat auprès de l'administration
- **6.** Les [modalités de modification du contrat](#page-29-0)

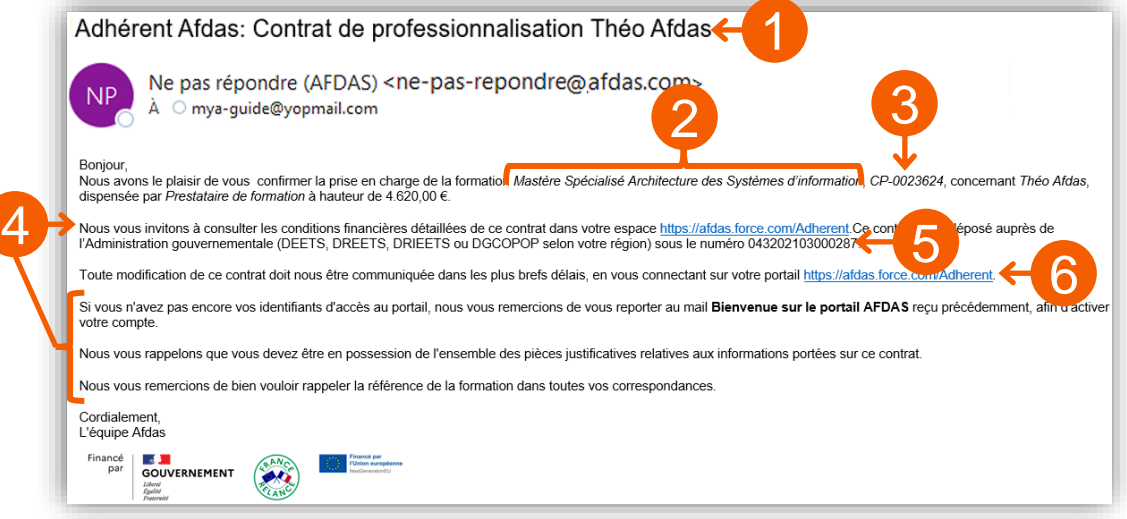

Exemple de mail pour un autre dispositif pris en charge sans subrogation (hors alternance):

- **1.** La référence Afdas du dossier (référence de formation)
- **2.** L'intitulé de la formation
- **3.** La raison sociale du prestataire de formation
- **4.** Les modalités de prise en charge
- **5.** Les modalités de Facturation et certification

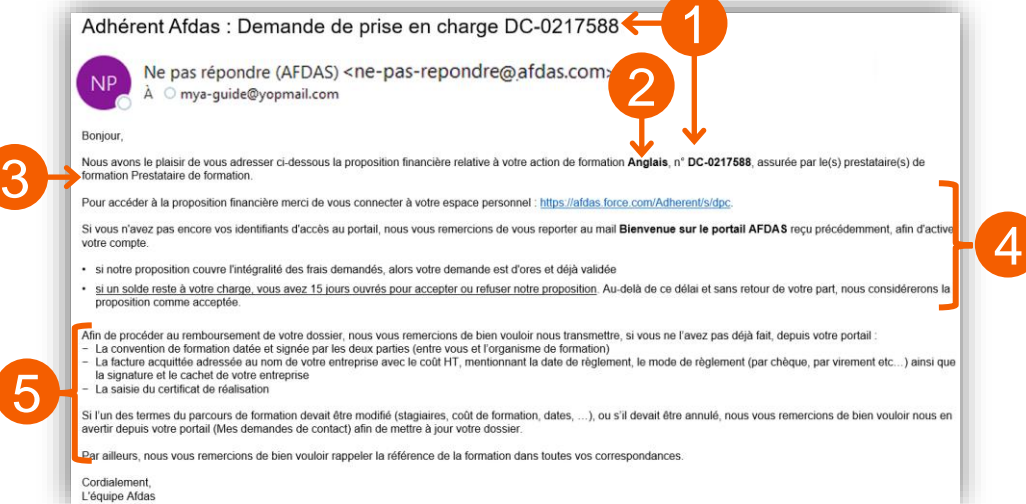

### GÉRER SES DEMANDES

<span id="page-20-0"></span>Depuis le bandeau principal, cliquer sur l'onglet **Mes Demandes de prise en charge** pour retrouver toutes les formations pour lesquelles vous sollicitez des financements de la part de l'Afdas.

Les demandes de prise en charge sont **triées** par statut (état d'avancement de votre demande) puis par date de début de formation. Les informations principales sont affichées dans la liste : référence de la demande, titre de la demande, date de début et de fin de la formation, nombre de salariés sélectionnés, coût total du parcours, statut et type de la demande.

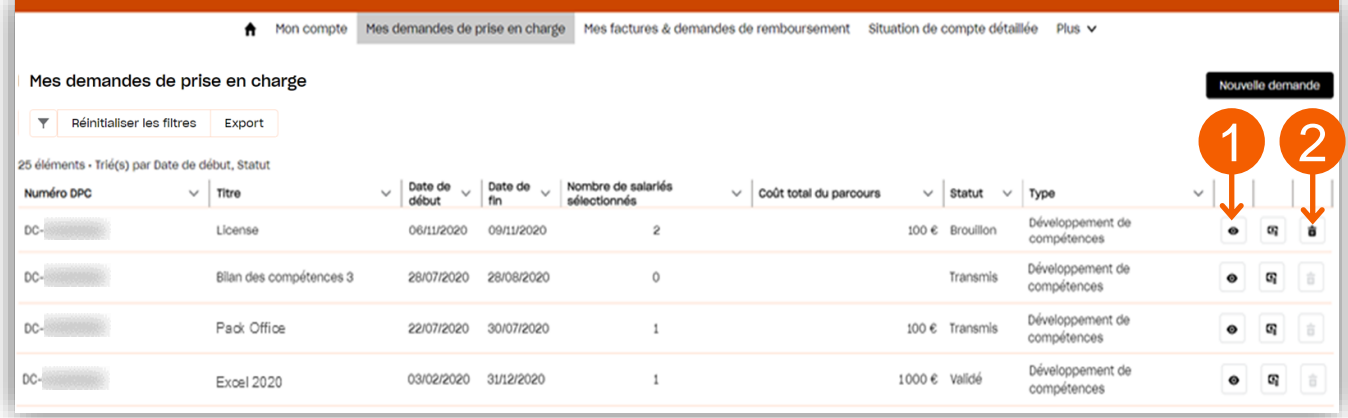

#### Suivre ses demandes

- **1.** Cliquer sur l'icône  $\bullet$  pour visualiser le récapitulatif de votre demande de prise en charge. Si celle-ci est encore au statut *Brouillon*, vous pourrez alors la modifier.
- 2. Cliquer sur l'icône **m** pour supprimer la demande de prise en charge.
- **3.** Suivre l'avancement de votre demande à partir du statut en bleu dans le récapitulatif de la demande

Fn cours ...

Propositi...

En attent

Validé

Refusé

Annulé

Supprimé

Rompu

Abandonné

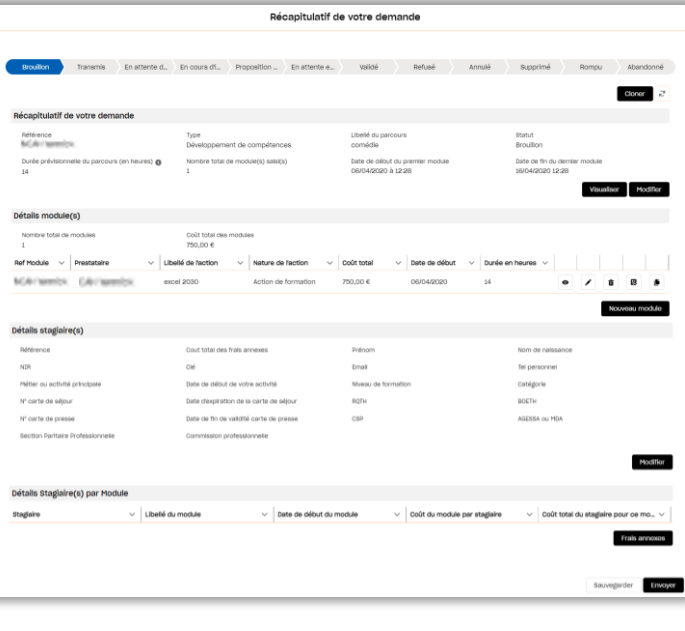

:

3

### GÉRER SES DEMANDES

#### Accepter un financement

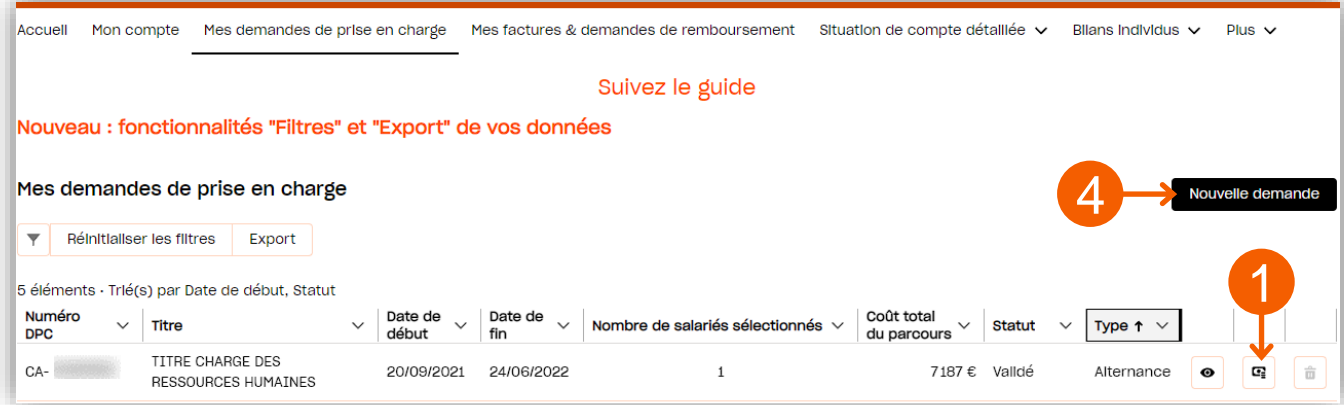

- Cliquer sur l'icône **et** pour accéder à la proposition de financement. Lorsqu'une demande est au statut « proposition reçue », avec un reste à charge, vous devez donner une réponse à la proposition.
- **2.** Vérifier dans le détails du financement tableau récapitulatif qui précise le montant pris en charge par l'Afdas et le montant restant à votre charge le cas échéant.
- **3. Accepte**<sup>r</sup> ou **Refuser** ce financement en cliquant sur les boutons correspondants.

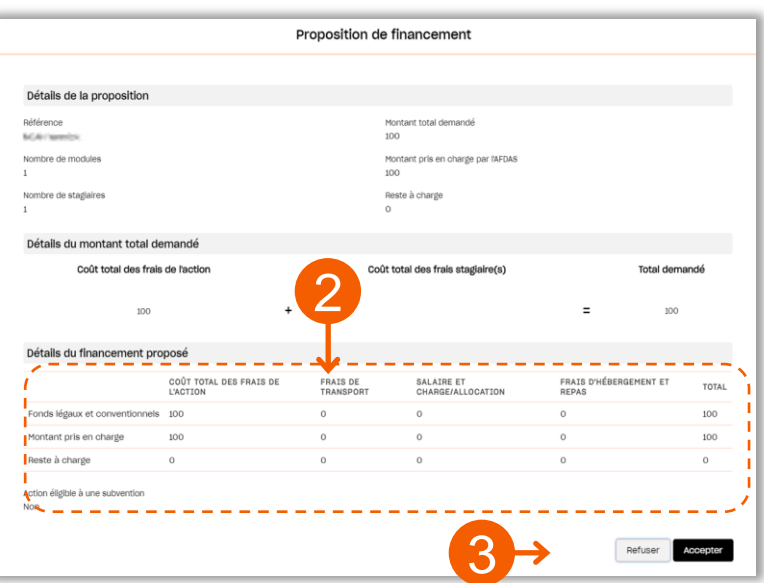

#### Réaliser une nouvelle demande

prise en charge.

**4.** Cliquer sur le bouton pour réaliser une nouvelle demande de

Suivre l'ensemble des étapes de demande de prise en charge en vous aidant notamment du « fil d'Ariane » en haut de votre demande : **5.**

 $\mathbf{o}$ Création des modules Informations générales Sélection des stagiaires Saisie des frais annexes Récapitulatif

» Pour plus de détails sur la démarche, télécharger un des Guides [Utilisateurs](https://www.afdas.com/entreprise/financer-vos-actions-de-formation/effectuer-votre-demande-de-prise-en-charge-via-votre-espace-adherent-mya.html) de demande de prise en charge.

### GÉRER SES DEMANDES

#### <span id="page-22-0"></span>Certifier la réalisation des formations

Lors de la création d'une demande de prise en charge, il est possible de choisir une formation interne, c'est-à-dire assurée par un salarié de votre entreprise. Le reste de la création de votre demande reste inchangé mais il vous faudra certifier la réalisation de la formation, de même en l'absence de subrogation. **Cette étape est nécessaire avant toute facturation.**

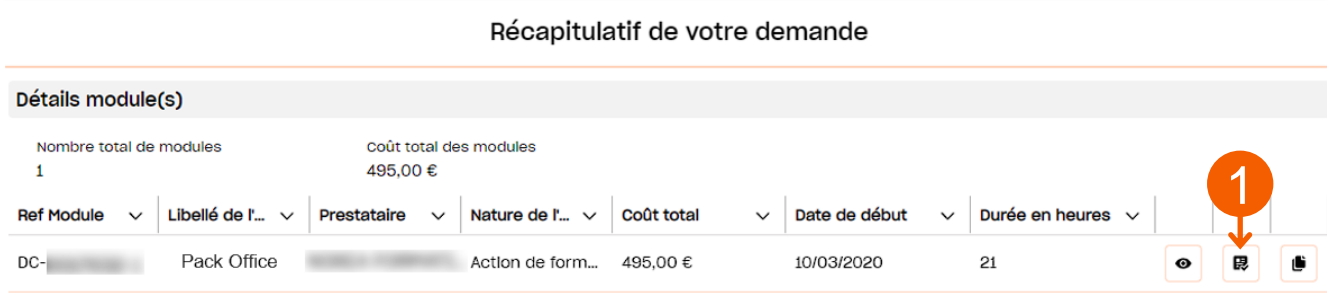

- **1.** Sur la page « **Récapitulatif de votre demande** », dans le détail du module concerné, cliquer sur l'icône pour certifier la réalisation d'une formation.
- **2.** Dans le formulaire de certification, renseigner les jours et la durée du module à certifier puis cliquer sur **Appliquer**
- Vous pourrez le cas échéant, modifier les éléments des salariés qui n'auraient **3.** pas suivi l'intégralité de la formation ou saisir les informations salariés par salariés. Certifier la réalisation

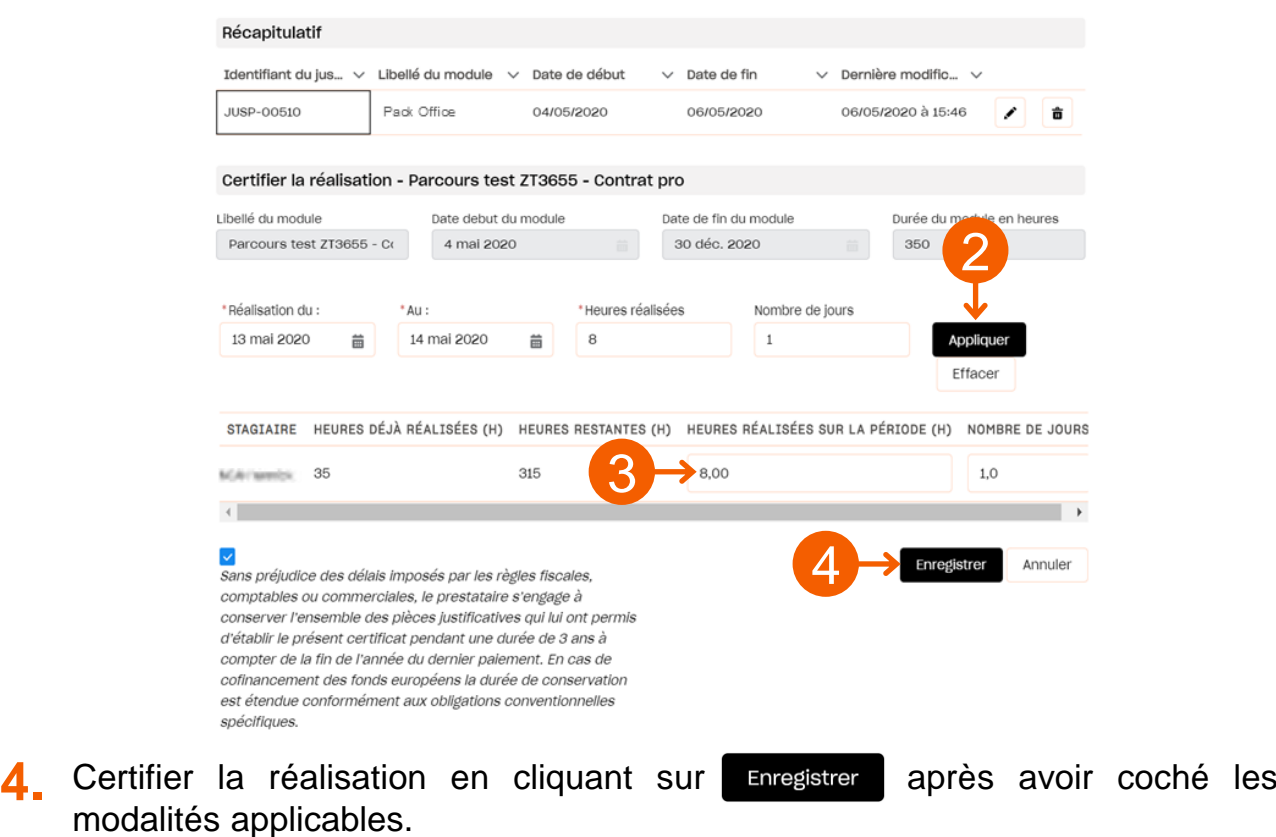

### <span id="page-23-0"></span>GÉRER SES FACTURES ET AVOIRS

Depuis le bandeau principal, cliquer sur l'onglet **Mes factures & demandes de remboursement** pour retrouver toutes vos factures et demandes de remboursement liées à vos formations.

Les factures et demandes de remboursement sont triées par N° de la facture. Les informations principales sont affichées dans la liste : type (frais annexes), N° de la demande, date du document, date de saisie, statut, nombre de modules, total HT, total TTC, nom du RIB.

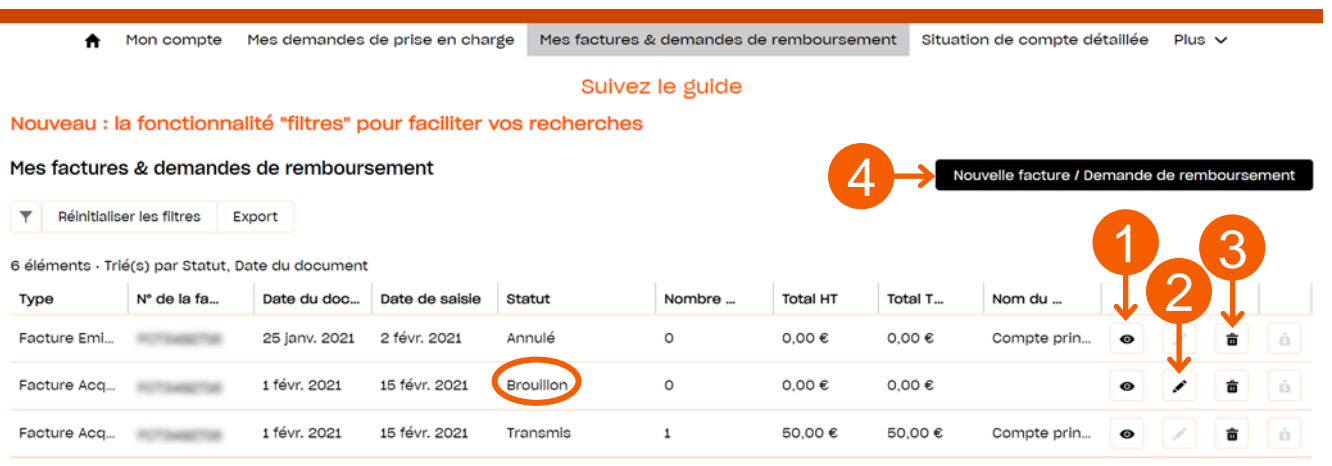

#### Suivre ses factures

- **1.** Cliquer sur l'icône  $\bullet$  pour visualiser le récapitulatif de votre facture.
- **2.** Cliquer sur l'icône  $\triangle$  pour modifier une facture au statut « *Brouillon* ».
- **3.** Cliquer sur l'icône  $\mathbf{\bar{m}}$  pour annuler une facture.
- 4. Cliquer sur le bouton **Mouvelle facture / Demande de remboursement** pour créer une nouvelle facture ou demande de remboursement.

#### **THENTION**

la création d'une facture ou demande de remboursement n'est possible qu'à partir du moment où la réalisation des formations a été certifiée par le prestataire de la formation ou par vous-même cf. Certifier la réalisation des [formations...](#page-22-0)

> » Pour plus de détails sur la démarche, télécharger le [Guide Utilisateurs de facturation.](https://www.afdas.com/fileadmin/user_upload/MyA_Adherents/Guide_Utilisateurs_adherent_saisie_facturation/Guide_Utilisateurs_adherent_saisie_facturation.pdf)

### GÉRER SES FACTURES ET AVOIRS

#### Créer un avoir

.

La création d'un avoir est possible uniquement si la facture est déjà validée ou payée. Vous pouvez réaliser des avoirs du montant total de votre facture si celle-ci est à annuler ou bien des avoirs partiels dans le cas où vous auriez trop facturé.

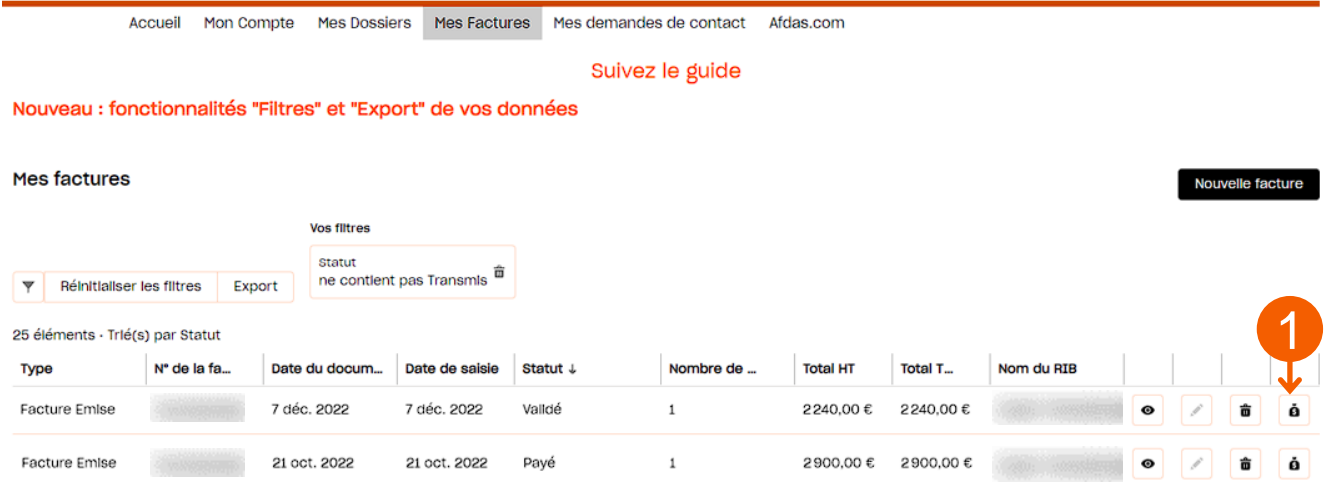

**1.** Sur la ligne d'une facture au statut « *Validé* » ou « *Payé* », cliquer sur l'icône

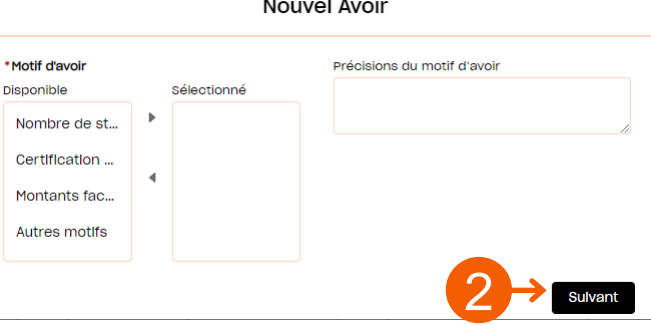

**2.** Dans la fenêtre qui s'ouvre, renseigner le motif d'avoir puis quelques précisions sur ce motif dans le champ dédié, puis cliquer sur suivant

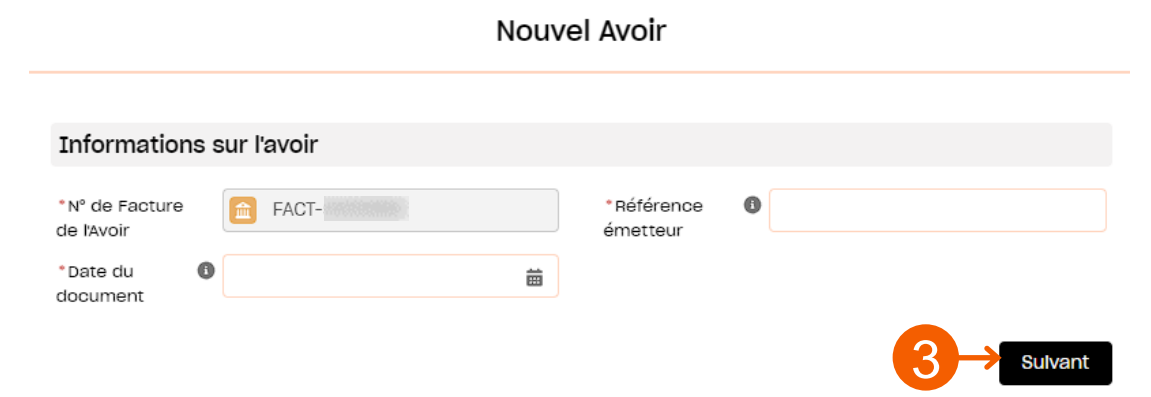

**3.** Sur la nouvelle fenêtre, renseigner la référence interne et la date comptable de l'avoir puis cliquer sur suivant.

### GÉRER SES FACTURES ET AVOIRS

#### Créer un avoir (suite)

Vous arrivez sur la page de récapitulatif de votre avoir:

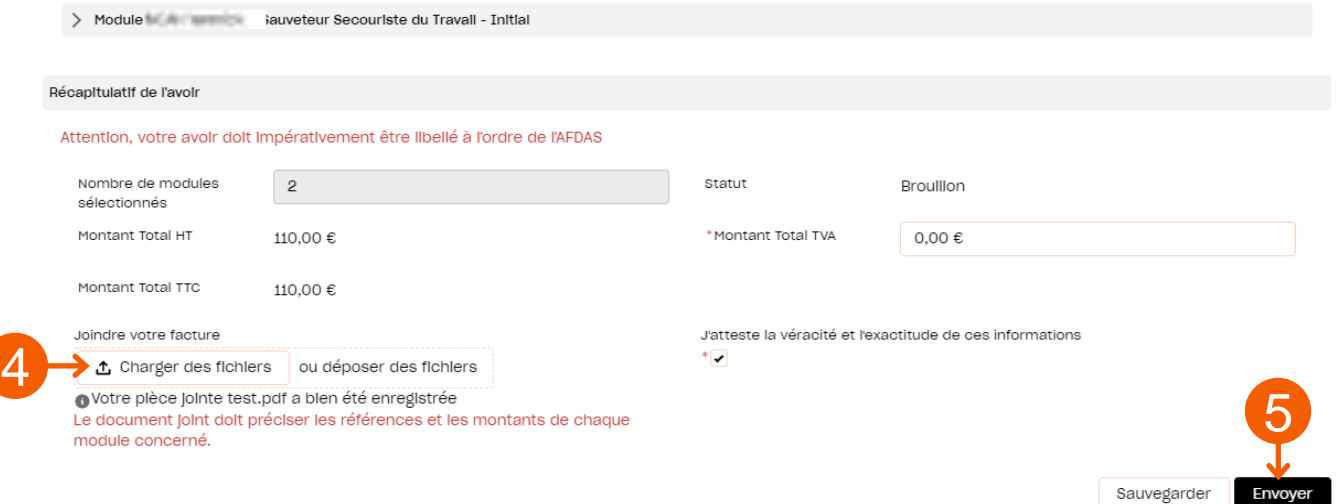

**4.** Renseigner le montant total TVA (si vous <sup>y</sup> êtes soumis) puis **ajouter votre avoir en pièce jointe (obligatoire)**.

### **TTTENTTION**

Le montant de votre avoir ajouté en pièce jointe doit correspondre **exactement** au montant renseigné dans le récapitulatif de l'avoir.

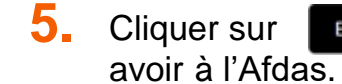

**5.** Cliquer sur **Envoyer** une fois les informations vérifiées pour transmettre votre

### <span id="page-26-0"></span>SUIVRE SA SITUATION DE COMPTE

Depuis le bandeau principal, cliquer sur l'onglet **Situation de compte détaillée** (à retrouver dans « Plus ») pour visualiser l'ensemble des actions de formation financées par l'Afdas dont vous avez bénéficié ainsi que les financements mobilisés en conséquence.

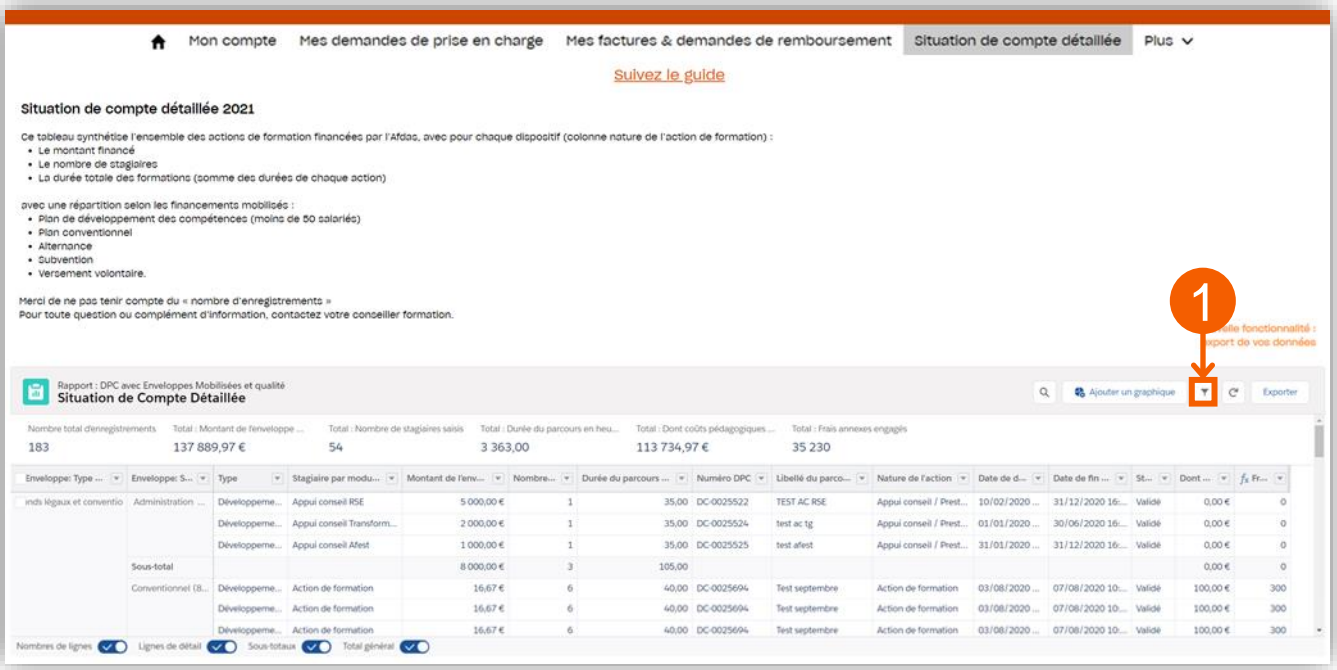

- **1.** Par défaut l'ensemble des demandes de prise en charge sont affichées. Cliquer sur l'icône **v** pour filtrer les données. Choisir les demandes de prise en charge que vous souhaitez voir apparaitre en modifiant les filtres : modifier notamment les millésimes d'engagement pour faire apparaitre uniquement les demandes de prise en charge de l'année souhaitée.
- **2.** Cliquer ensuite sur le bouton Exporter pour enregistrer les données affichées soit sous la forme d'un rapport mis en forme, soit sous la forme de données brutes au format Excel.

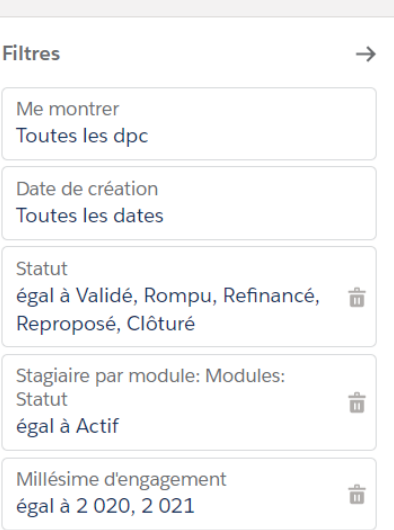

 $\mathcal{C}^{\mathsf{l}}$ 

 $\alpha$ 

2

Exporter

### SUIVRE SA SITUATION DE COMPTE

Cliquer sur l'onglet **Bilans individus** pour suivre pour chaque salarié, l'ensemble des modules de formations financées par l'Afdas ainsi que le nombre total de modules effectués et les coûts totaux de modules et de frais annexes.

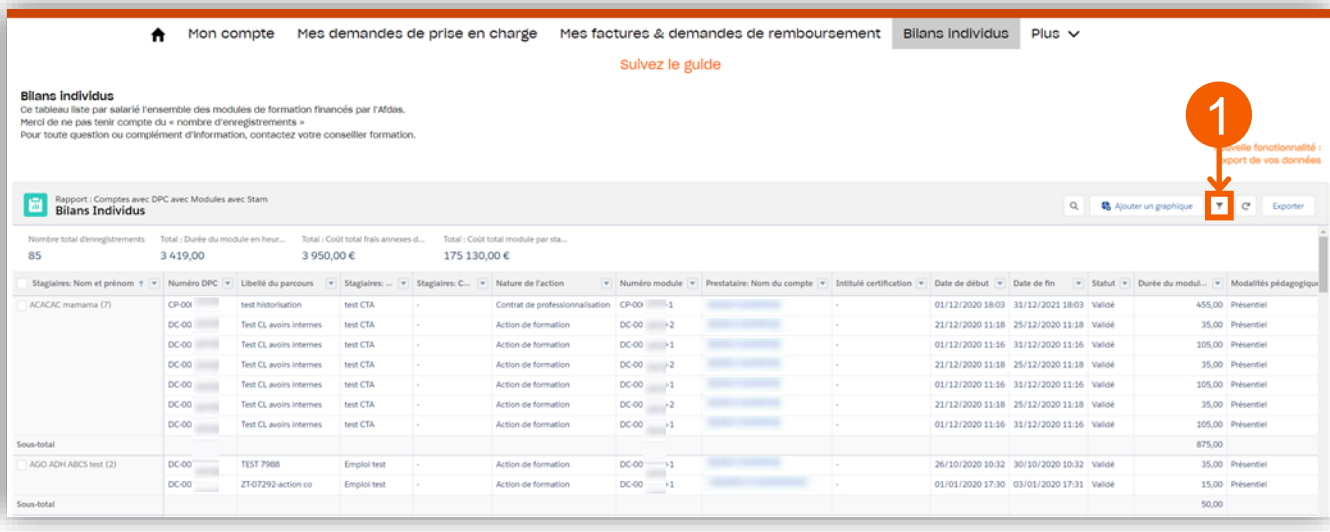

- **1.** Par défaut l'ensemble des demandes de prise en charge sont affichées pour l'ensemble des stagiaires. Cliquer sur l'icône **v** pour filtrer les données. Choisir les demandes de prise en charge que vous souhaitez voir apparaitre en modifiant les filtres : modifier notamment les millésimes d'engagement pour faire apparaitre uniquement les demandes de prise en charge de l'année souhaitée.
- **2.** Cliquer ensuite sur le bouton  $\int$  Exporter pour enregistrer les données affichées soit sous la forme d'un rapport mis en forme, soit sous la forme de données brutes au format Excel.

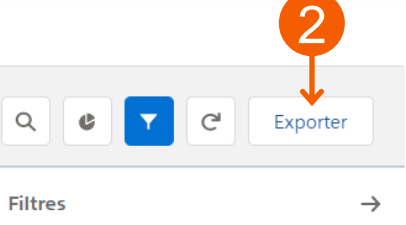

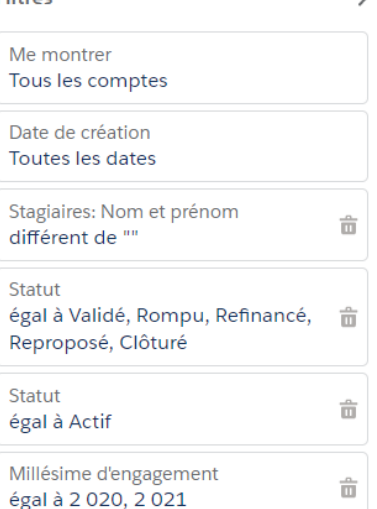

### <span id="page-28-0"></span>RÉALISER UN VERSEMENT VOLONTAIRE

Depuis le bandeau principal, cliquer sur l'onglet **Conseil et accompagnement** pour retrouver vos conventions de versement volontaire c'est-à-dire l'ensemble de vos promesses de versement vous permettant de financer l'intégralité des restes à charge pour la formation de vos salariés.

Les conventions de versement volontaire sont triées par nom. Les informations principales sont affichées dans la liste : nom de la convention, type de convention, statut, date de signature, exercice, montant à verser, montant disponible pour la formation.

1. Cliquer sur l'icône ille pour visualiser l'intégralité des informations.

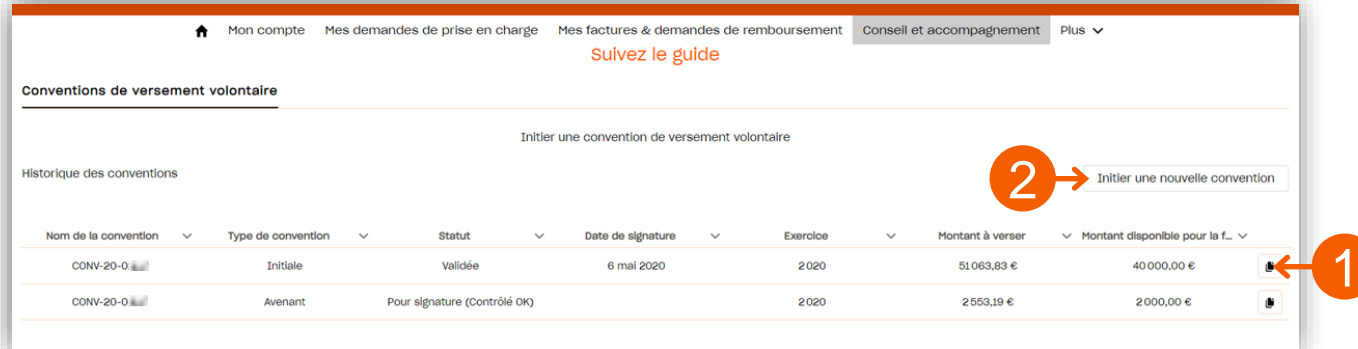

#### Initier une convention

- **2.** Cliquer sur le bouton initier une nouvelle convention pour initier une nouvelle convention.
- **3.** Indiquer le montant disponible souhaité pour les formations et une date de début de convention puis cliquer sur le bouton  $\Box$  calculer le montant de ma contribution

4

**4.** Vérifier les montants totaux et refaire les calculs si nécessaire avant de Cliquer sur Envoyer ma demande à l'AFDAS pour transmettre votre déclaration.

#### **SAVOIR**

La déclaration et le règlement des contributions légales et conventionnelles continuent d'être réalisés sur l'outil **Globaldec'**. Pour accéder à l'outil, cliquer sur le bloc action **« Déclarer mes contributions de formation »** sur la page d'accueil de votre espace.

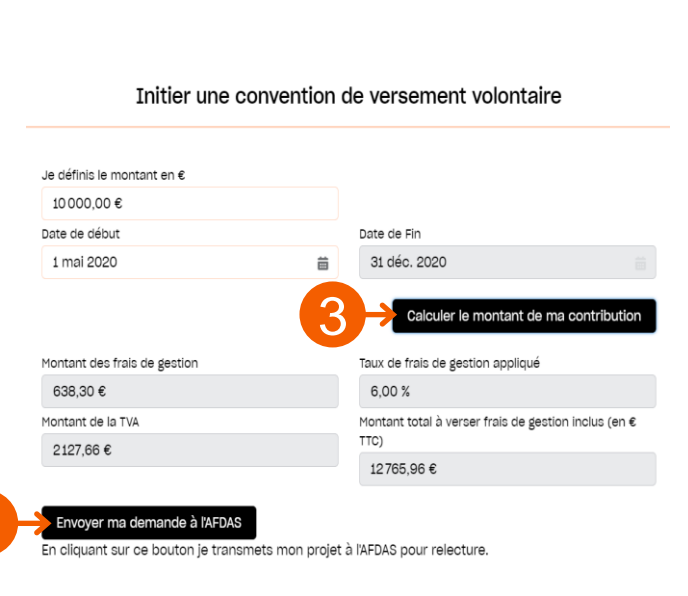

 $\boldsymbol{\varphi}$ 

### <span id="page-29-0"></span>SAISIR UNE DEMANDE DE CONTACT

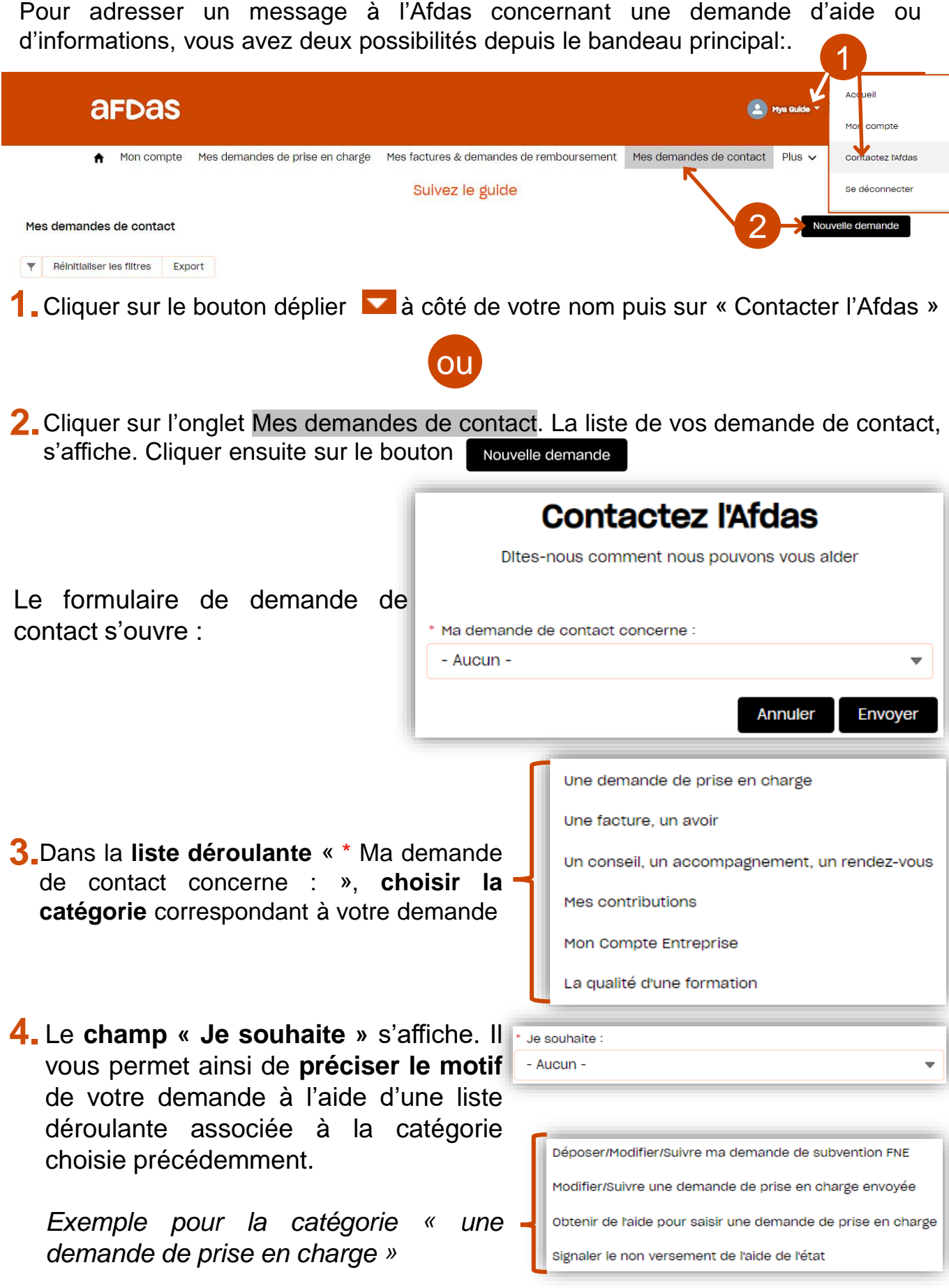

 $\overline{C}$ 

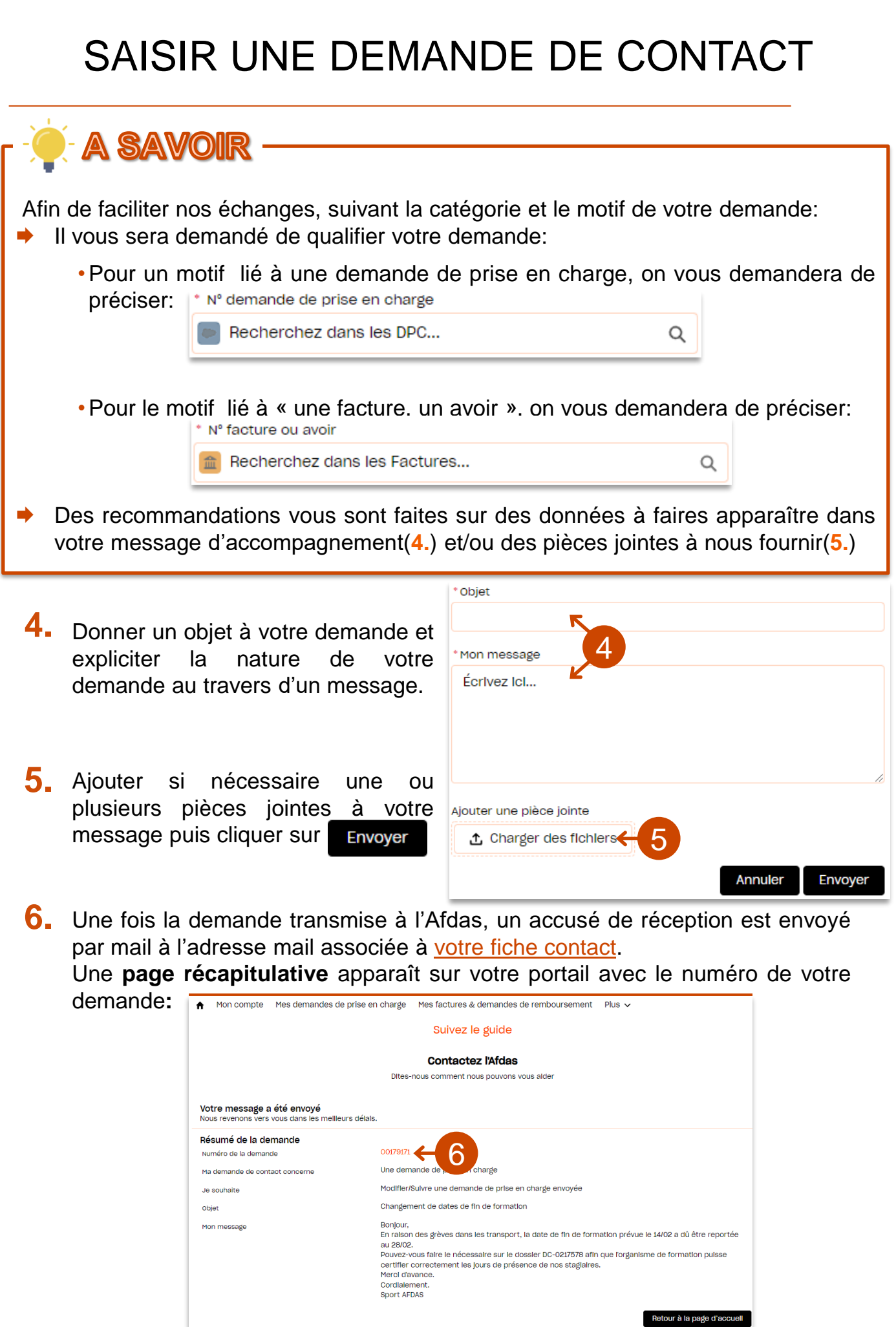

### <span id="page-31-0"></span>SUIVRE SES DEMANDES DE CONTACT

Depuis le bandeau principal, cliquer sur l'onglet **Mes demandes de contact** pour visualiser l'ensemble des demandes pour lesquelles vous avez sollicité une réponse de la part de l'Afdas.

Les **demandes de contact sont triées par date de la demande** *( champ « Créé le »).*

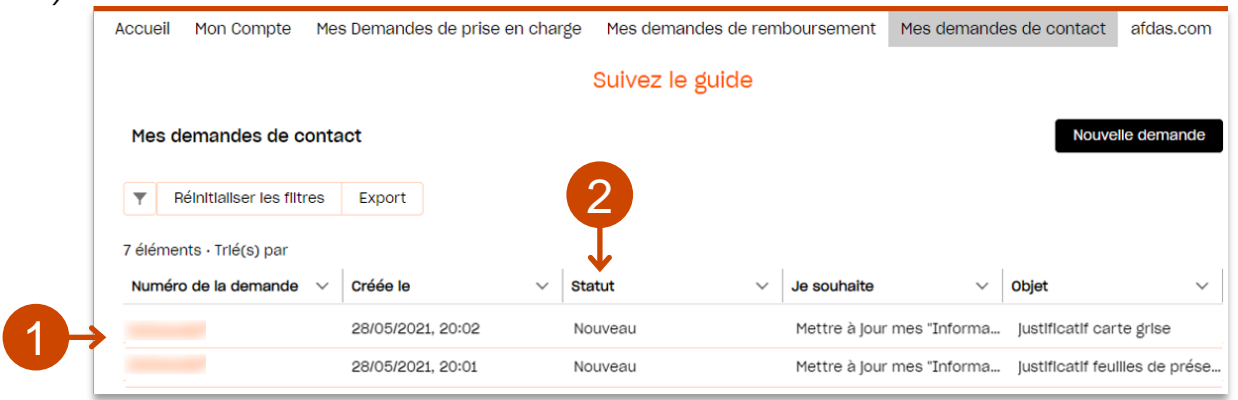

En cliquant sur le n° de la demande, vous pouvez visualiser le détail de cette **1.** demande:

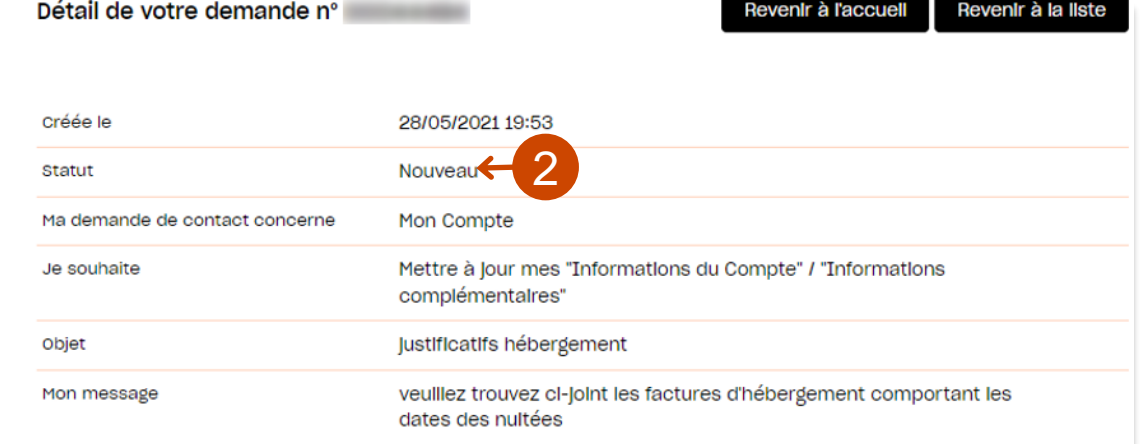

2. Grâce au statut associé à chaque demande vous pouvez savoir où en sont vos demande:

- ◆ Nouveau : vous venez de soumettre votre demande/ elle n'a pas encore été prise en main
- **En cours d'instruction : votre demande a été prise en main par nos services**
- Clôturé : votre demande a obtenu une réponse de notre part

#### **ATTENTION**

Les réponses à vos demande de contact arrivent dans la boîte mail du contact connecté au portail au moment de la demande de contact. Vous ne pouvez pas les visualiser sur le portail.

Si vous n'avez obtenu aucune réponse de l'Afdas sur une demande au statut clôturé, vérifier l'adresse mail associée à votre compte dans l'onglet « Mon compte » sous-onglet « Contacts » et faites les [modifications](#page-10-0) si nécessaire.